# **MANUAL DO USUÁRIO CONCEITOS E FUNCIONALIDADES**

**GUIA RÁPIDO CF-E SAT PADRÃO**

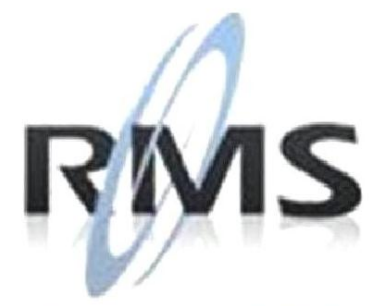

Uma empresa TOTVS

#### **RMS Software S.A. - Uma Empresa TOTVS Todos os direitos reservados.**

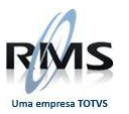

A RMS Software é a maior fornecedora nacional de software de gestão corporativa para o mercado de comércio e varejo.

Este documento contém informações conceituais, técnicas e telas do produto que são confidenciais, podendo ser utilizadas somente pelos clientes RMS no projeto de utilização do RMS/Retail.

A reprodução deste material, por qualquer meio, em todo ou em parte, sem a autorização prévia e por escrito da **RMS Software S.A.**, ou envio do mesmo a outras empresas terceirizadas não pertencentes ao grupo da RMS, sujeita o infrator aos termos da Lei número 6895 de 17/10/80 e as penalidades previstas nos artigos 184 e 185 do Código Penal.

Para solicitar a autorização de reprodução parcial ou total desde documento, ou ainda necessitar enviá-lo à outra empresa, é necessário enviar uma solicitação assinada e com firma reconhecida para o departamento de controle de manuais da RMS, que fica situado à Calçada Vega, N° 23 – Santana do Parnaíba, São Paulo, ou se necessário o cliente poderá entrar em contato pelo Telefone (0xx11) 2898-6800.

A **RMS Software S.A.** reserva-se o direito de alterar o conteúdo deste manual, no todo ou em parte, sem prévio aviso.

O nome RMS e os logotipos RMS, RMS/Retail são marcas registradas da RMS Software e suas empresas afiliadas no Brasil. Todos os demais nomes mencionados podem ser marcas registradas e comercializadas pelos seus proprietários.

RMS Software S.A. - Uma empresa TOTVS. 11 2898-6800 – www.rms.com.br

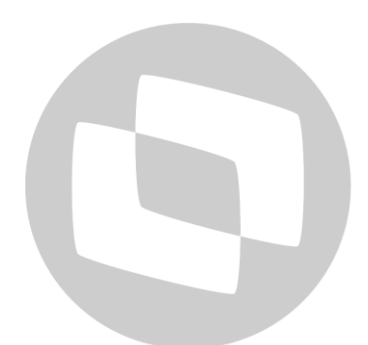

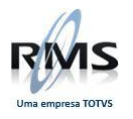

# **ÍNDICE**

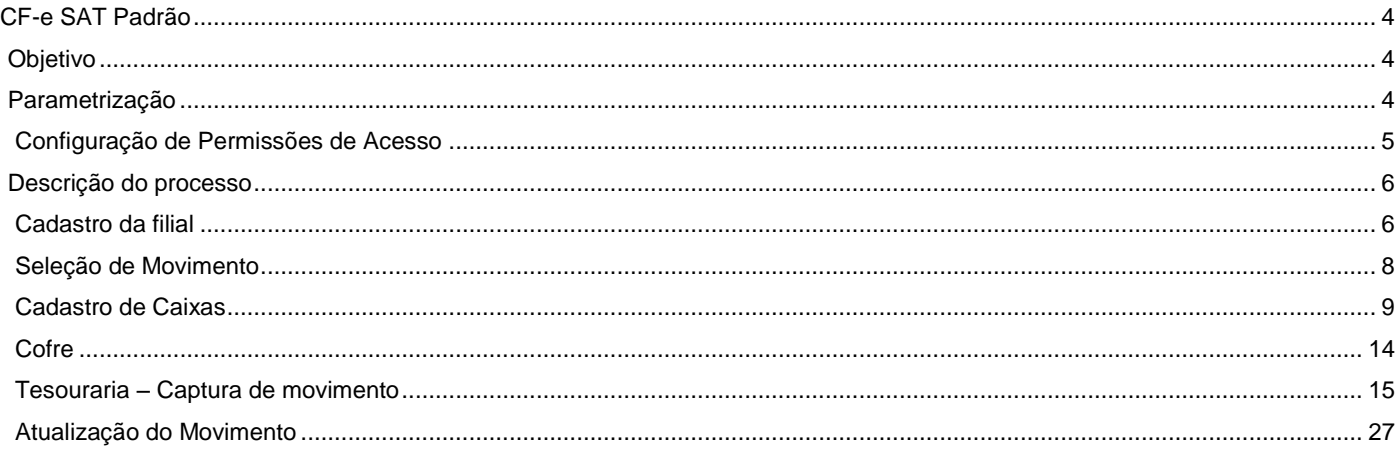

# D TOTVS

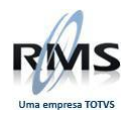

#### <span id="page-3-0"></span>**CF-e SAT Padrão**

#### <span id="page-3-1"></span>**Objetivo**

A partir da parametrização da agenda no Painel de Controle da Tesouraria e na identificação do Caixa como sendo CF-e/SAT, tem como objetivo efetuar os tratamentos diferenciados para os caixas CF-e/SAT, gerar as informações de totalização destes caixas e armazenar as CF-e/SAT, para o tratamento fiscal da filial (Livros Fiscais, SPED, etc.).

#### <span id="page-3-2"></span>**Parametrização**

No Painel de controle da Tesouraria, cadastrar a agenda referente à CF-e/SAT.

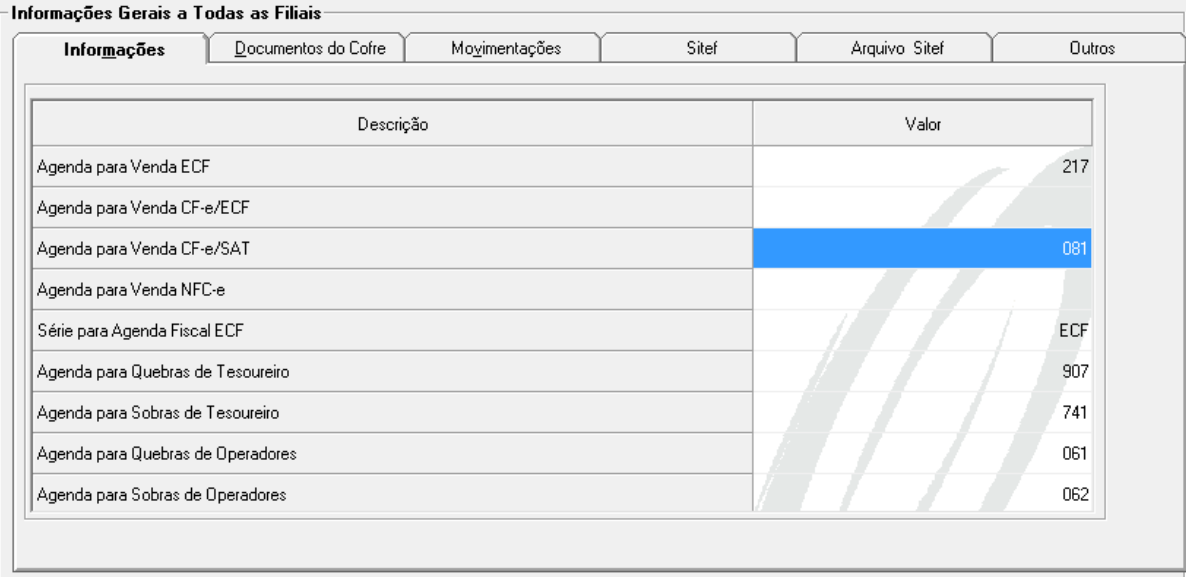

A tabela contábil da agenda da CF-e/SAT deve ter as seguintes configurações:

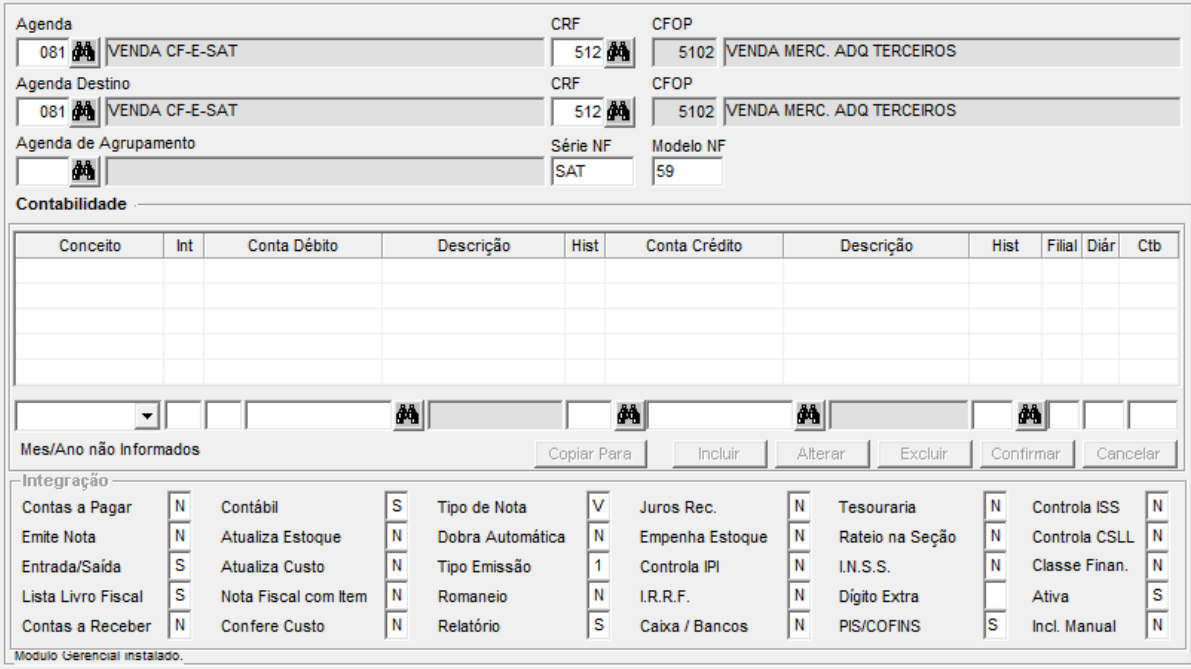

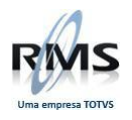

A configuração no painel de controle cria a parametrização a seguir:

Tabela AA2CTABE Código 45<br>Acesso AC **AGDSAT** Conteúdo 999 (Código da agenda do CF-e/SAT)

#### <span id="page-4-0"></span>**Configuração de Permissões de Acesso**

Para habilitar a parametrização de um caixa NFC-e é necessário cadastrar a permissão de acesso a seguir:

Programa VITUTRAN<br>Usuário CFESAT CFESAT<br>VGTUCAIX Programa PermissõesTodas marcadas

A tela da permissão de acesso deve ser:

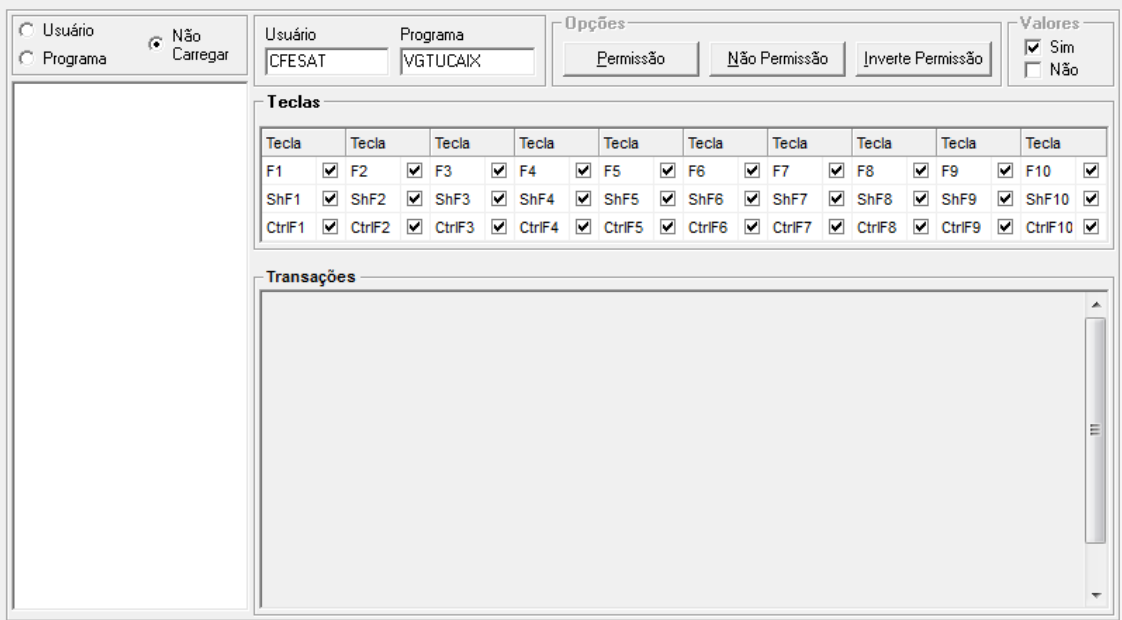

Após a configuração da permissão de acesso, é possível selecionar um caixa como NFC-e.

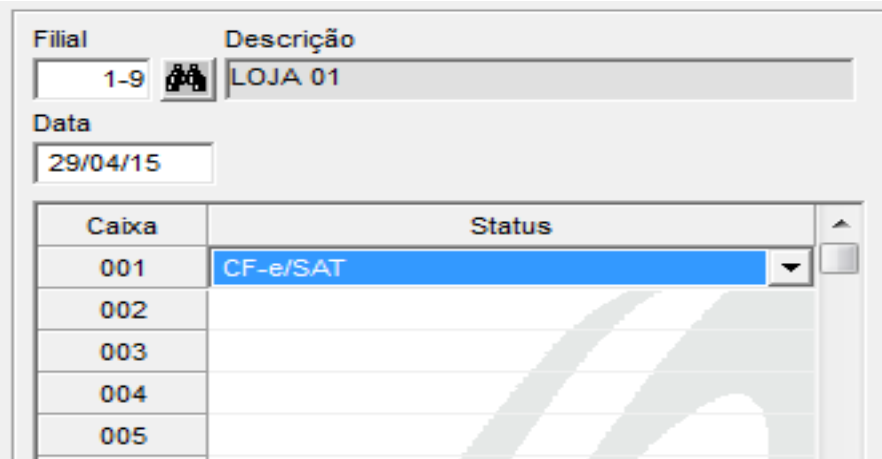

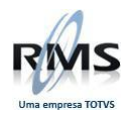

- 1. Cadastrar a agenda para CF-e/SAT na tabela 14.
- 2. Cadastrar a tabela contábil da agenda da CF-e/SAT com os CRFs 512 e 574. O modelo deve ser 59.
- 3. Cadastrar a permissão de acesso CFESAT x VGTUCAIX.
- 4. Abrir o movimento da tesouraria.
- 5. Parametrizar o caixa como CF-e/SAT.
- 6. Executar o processo de tesouraria.

#### <span id="page-5-0"></span>**Descrição do processo**

Efetuar o processo completo da tesouraria utilizando CF-e/SAT para o PDV Padrão.

#### <span id="page-5-1"></span>**Cadastro da filial**

No exemplo abaixo, verifica-se o cadastro da filial.

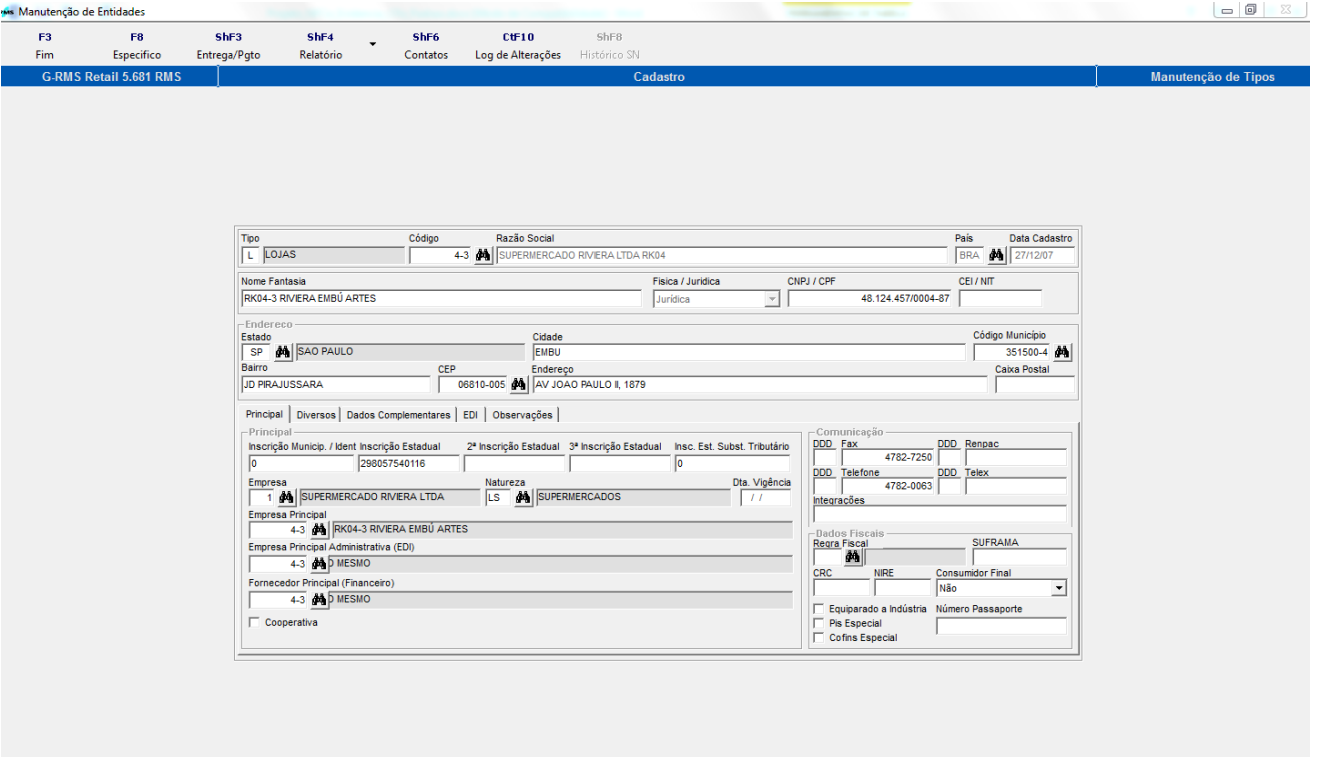

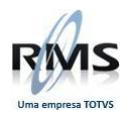

Em seguida, verifica-se o cadastro específico da filial – PDV 01 – Padrão.

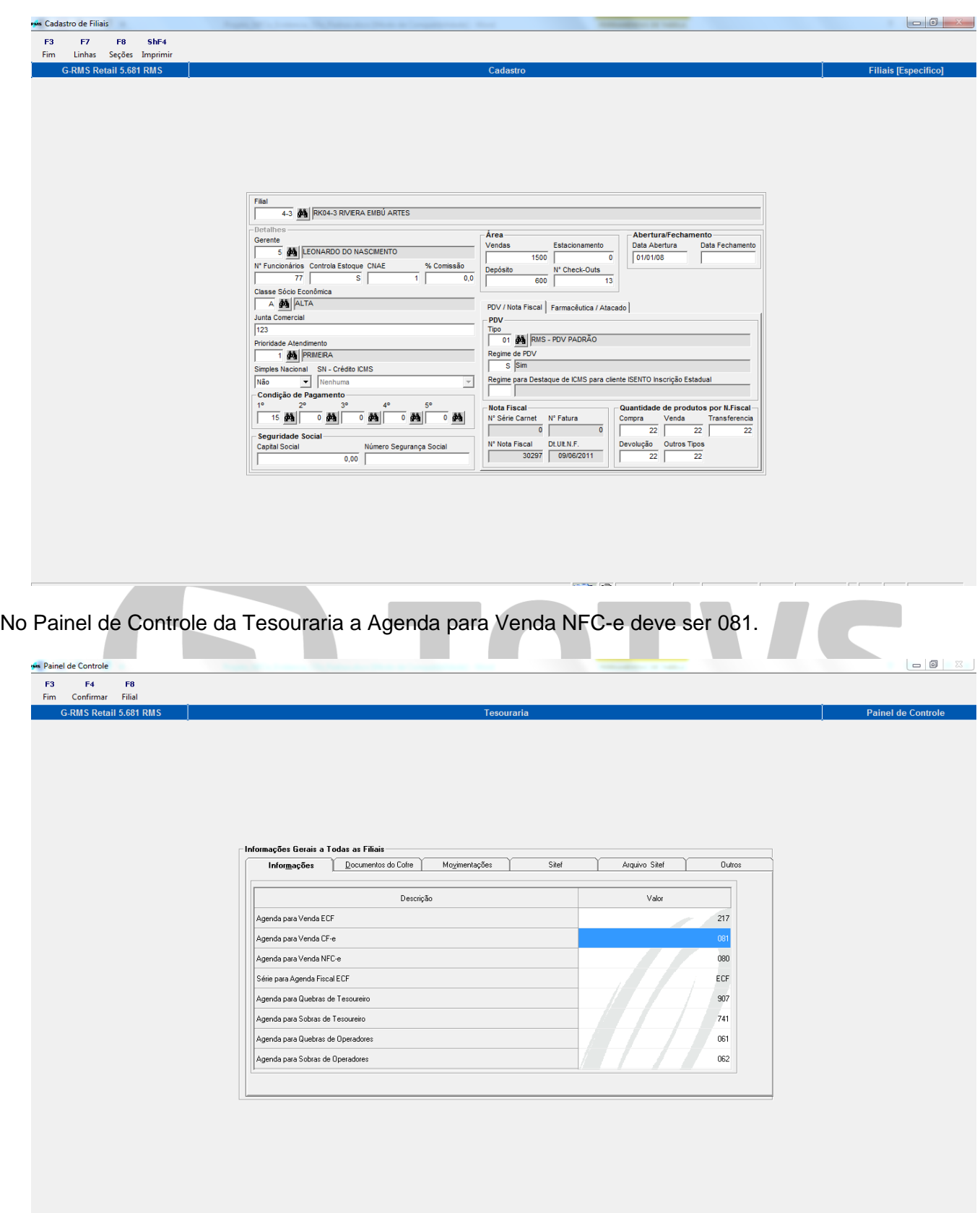

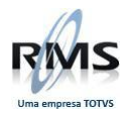

### <span id="page-7-0"></span>**Seleção de Movimento**

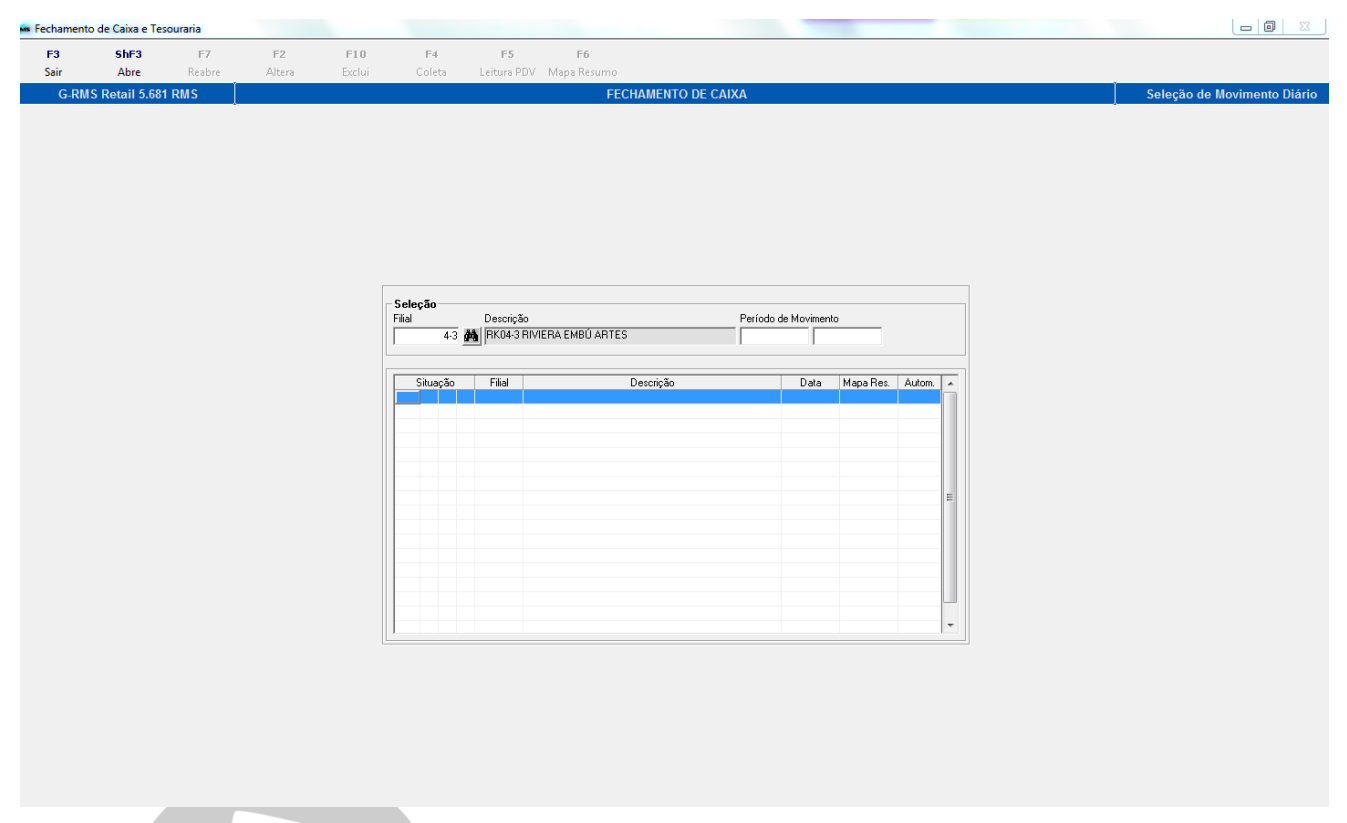

No Fechamento de Caixa (Seleção de Movimento), ao clicar em ShF3 – Abre, surgirá a tela de Abertura de movimento.h.

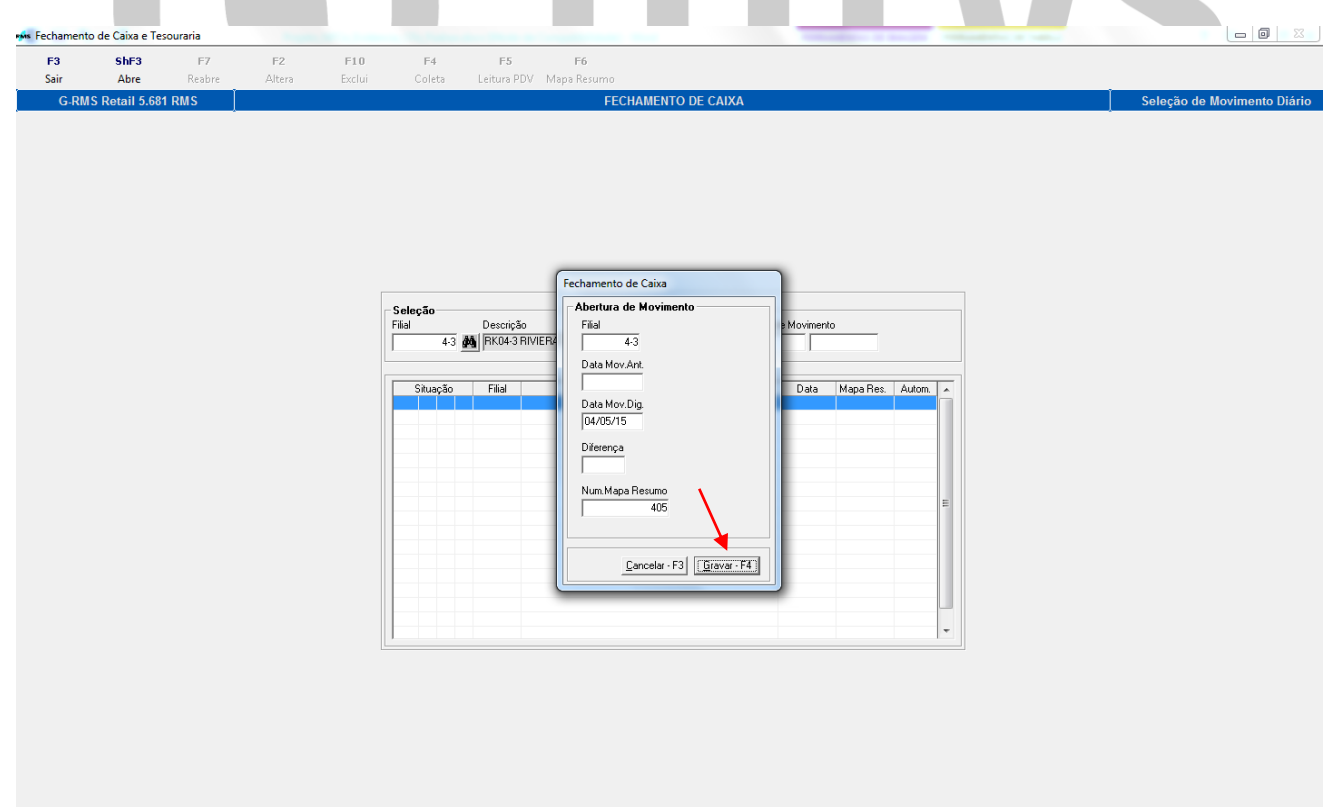

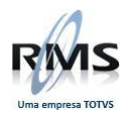

E então, o movimento será aberto.

<span id="page-8-0"></span>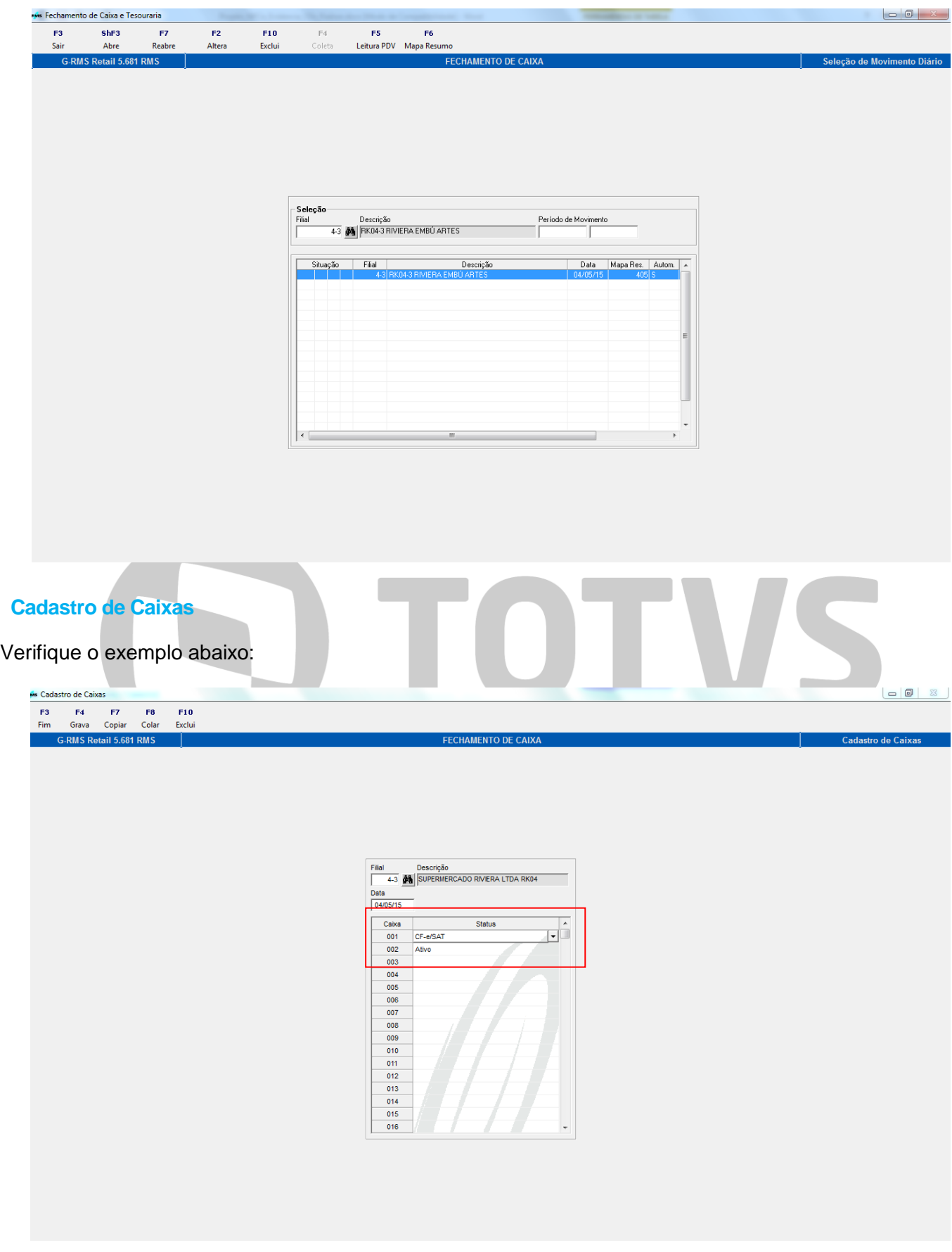

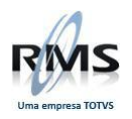

Em seguida, deve ser feito o Controle de operadores.

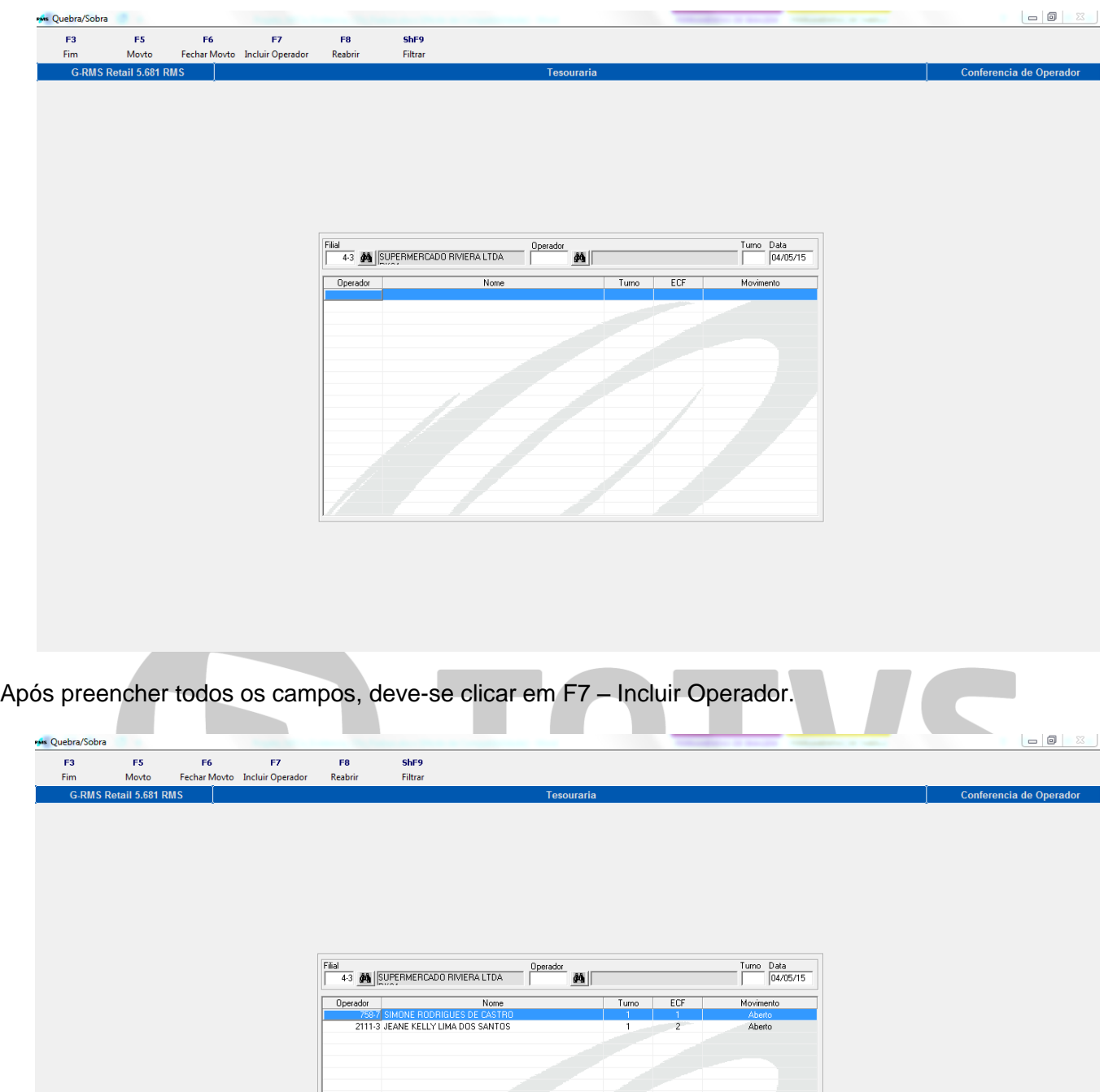

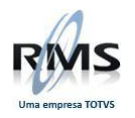

O Movimento do operador é preenchido, como demonstra a tela abaixo:

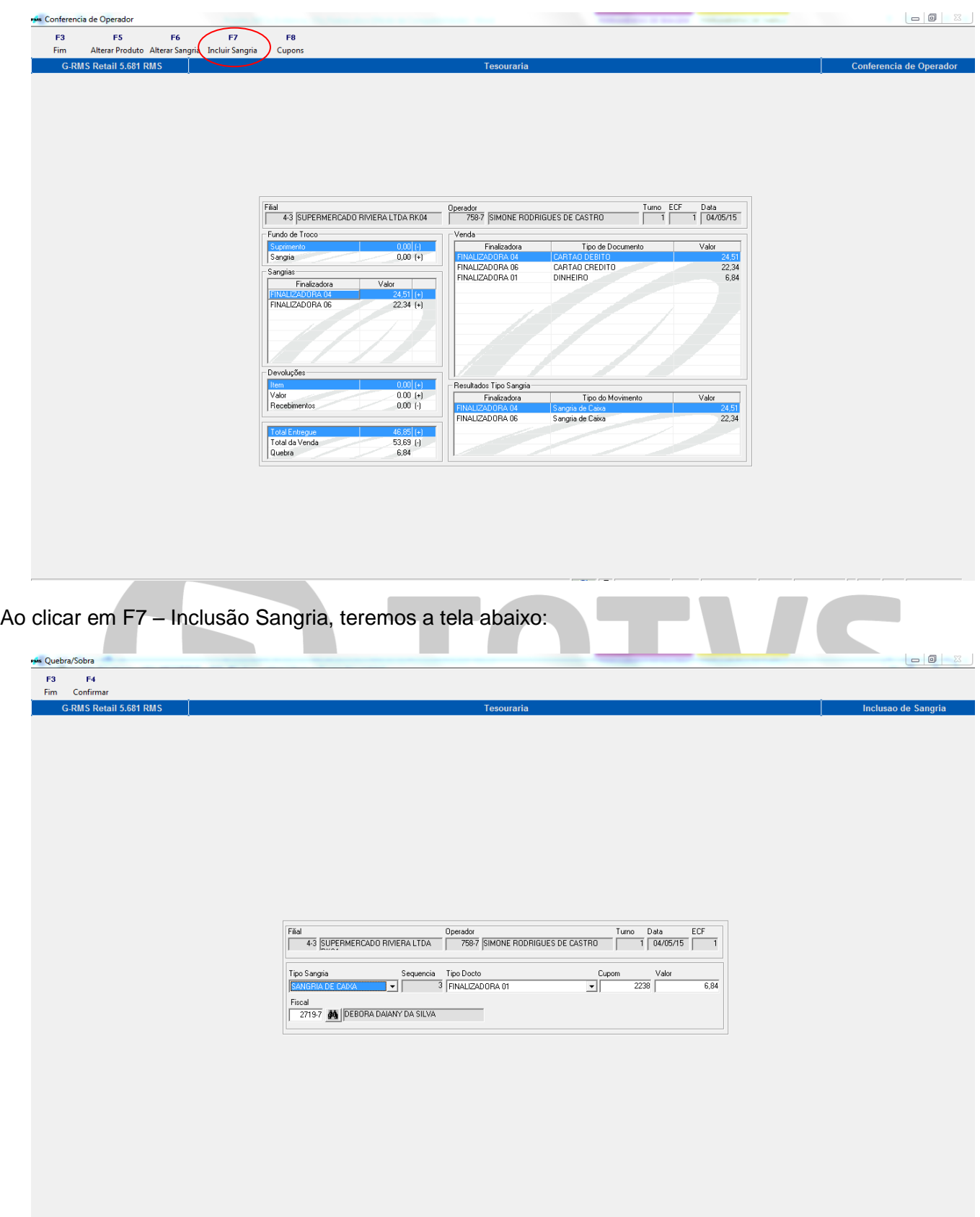

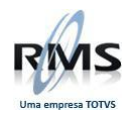

# Operador conferido.

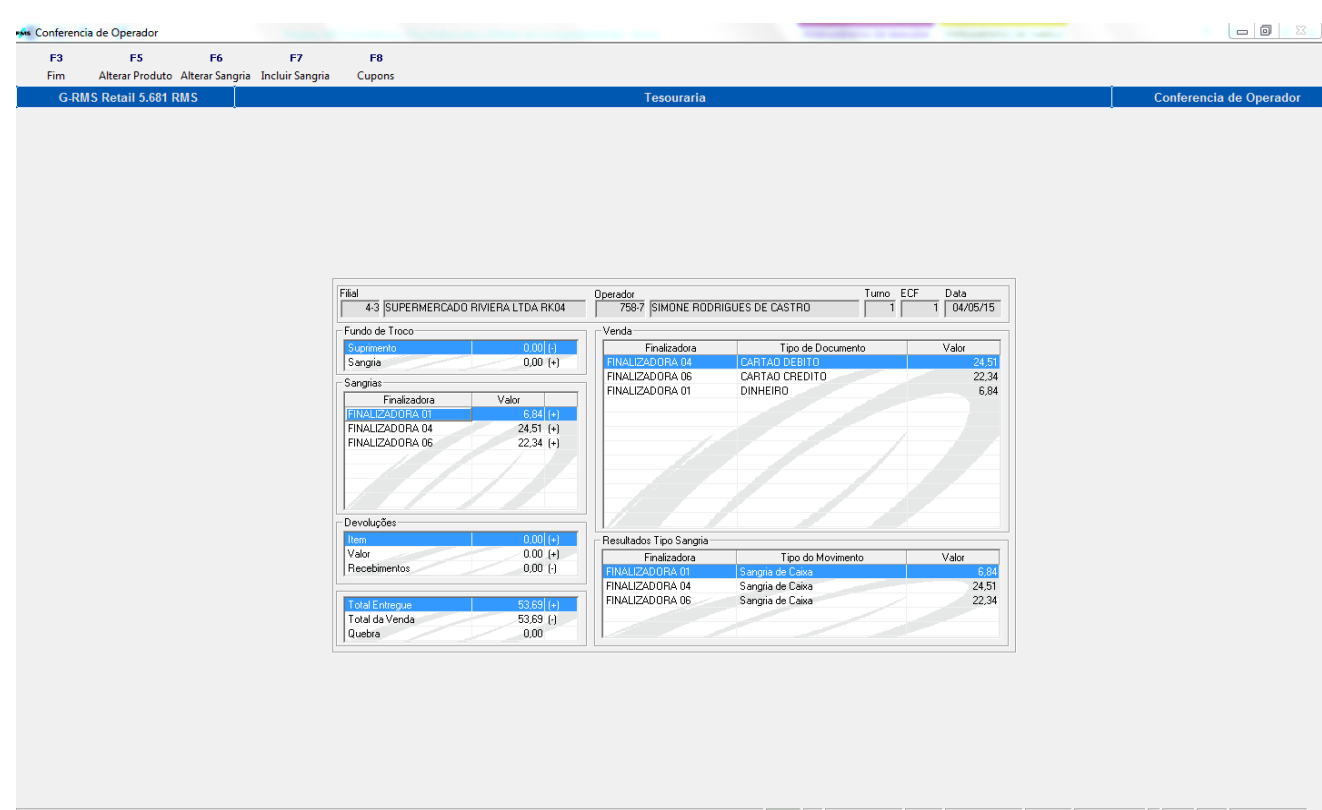

No Relatório abaixo, verifica-se o Fechamento do operador:

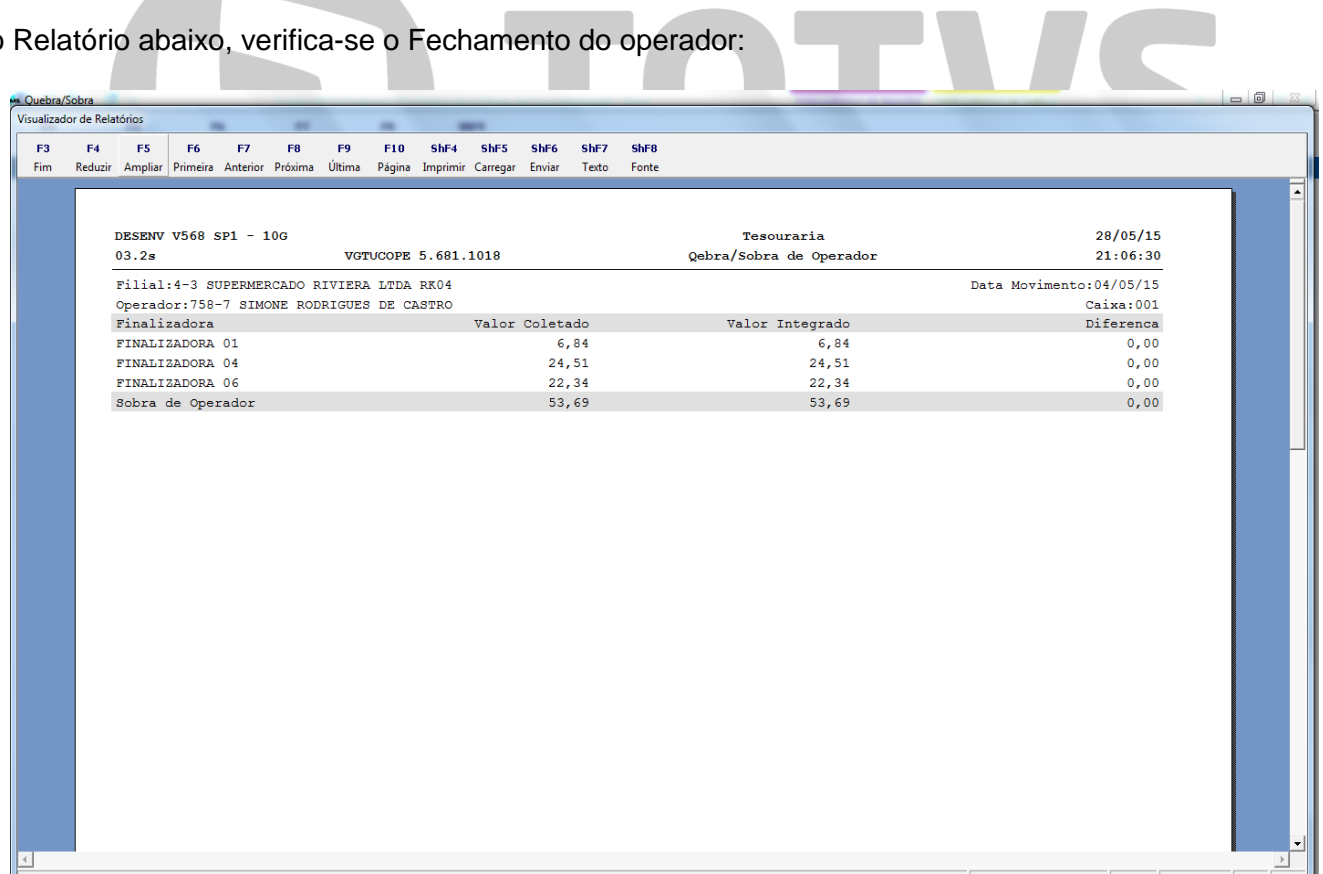

U

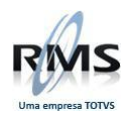

Agora, veremos a Movimento do outro operador:

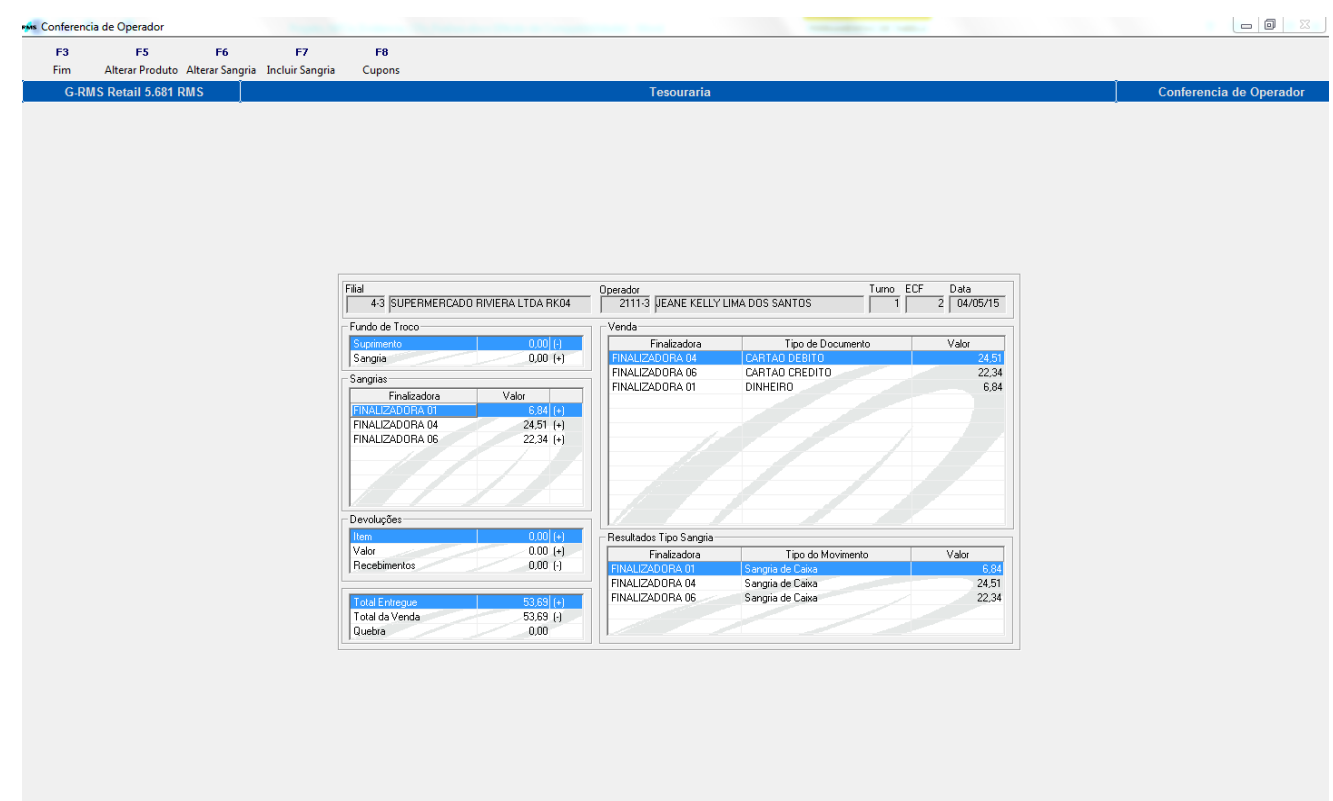

Também visualizamos o fechamento do segundo operador:

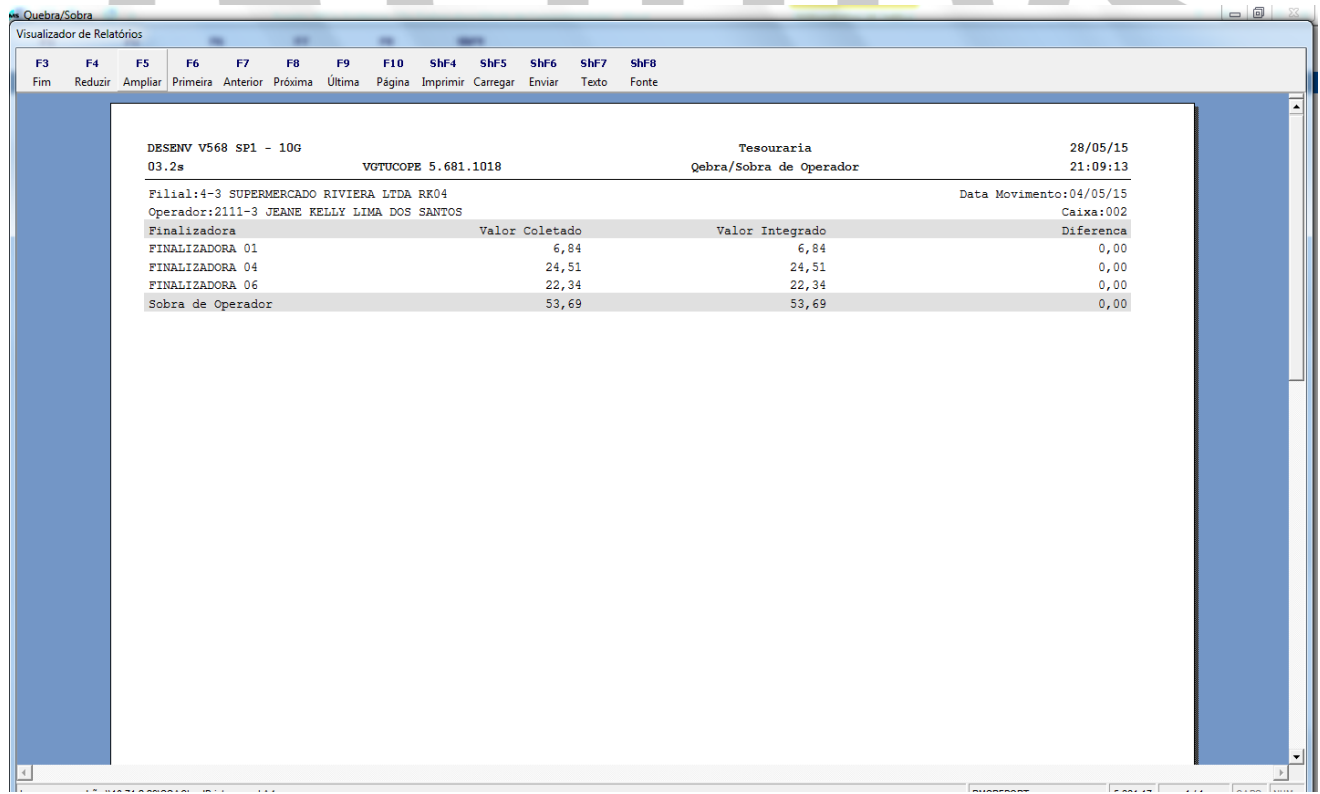

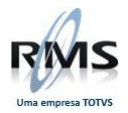

<span id="page-13-0"></span>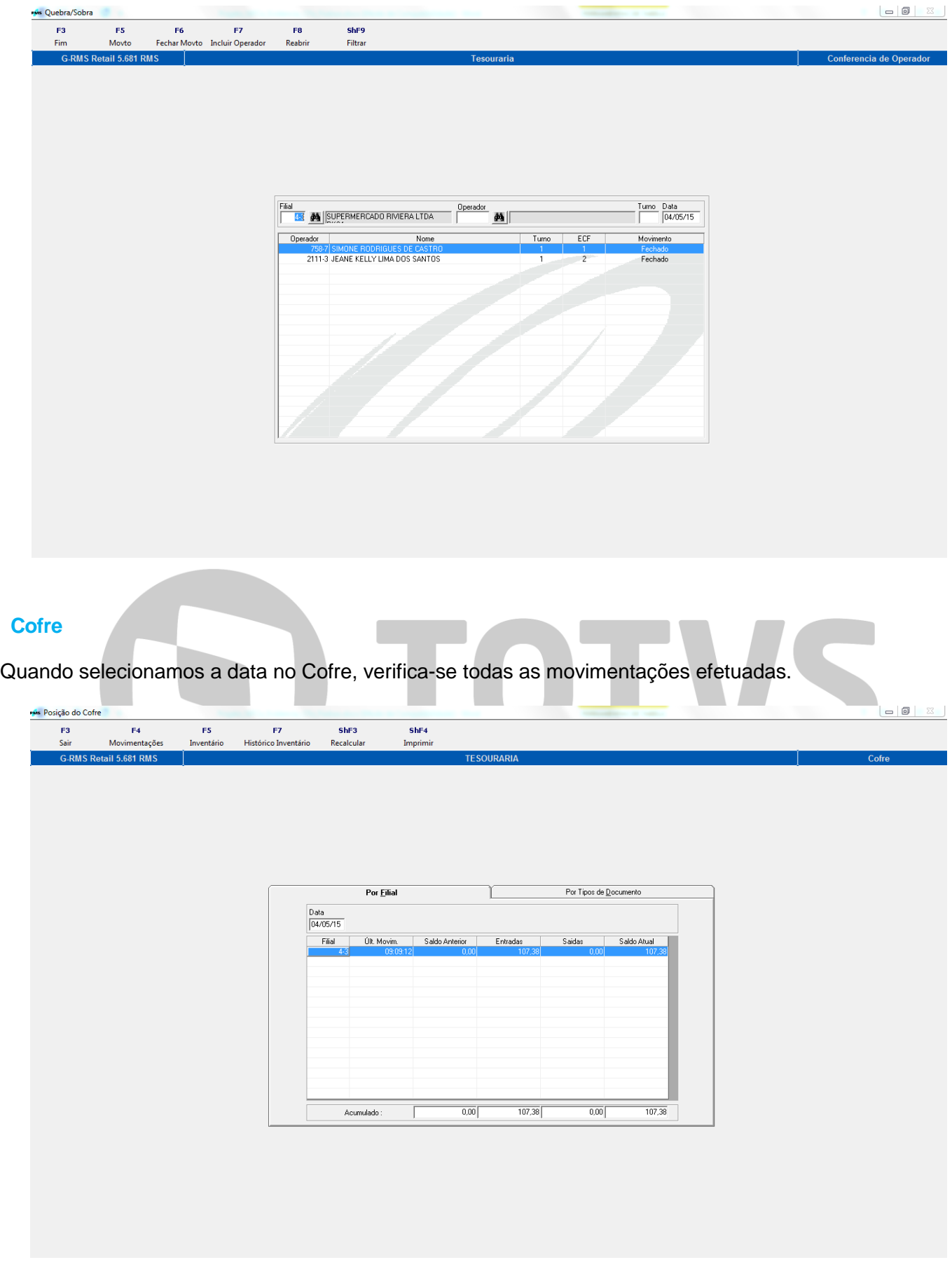

Entradas efetuadas no Cofre.

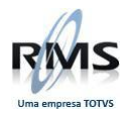

Agora, na tela abaixo, selecionamos a aba Por Tipo de Documento:

<span id="page-14-0"></span>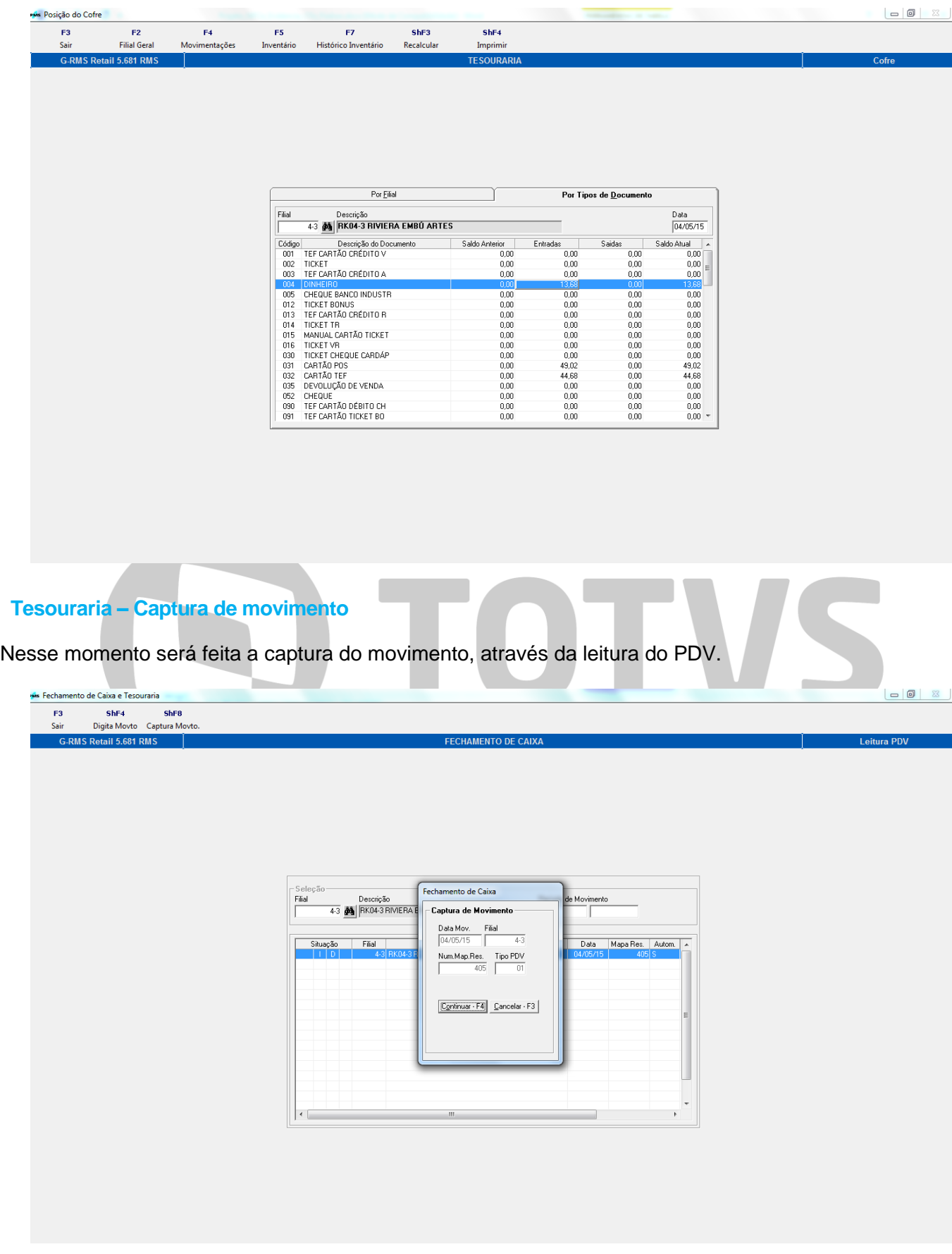

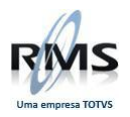

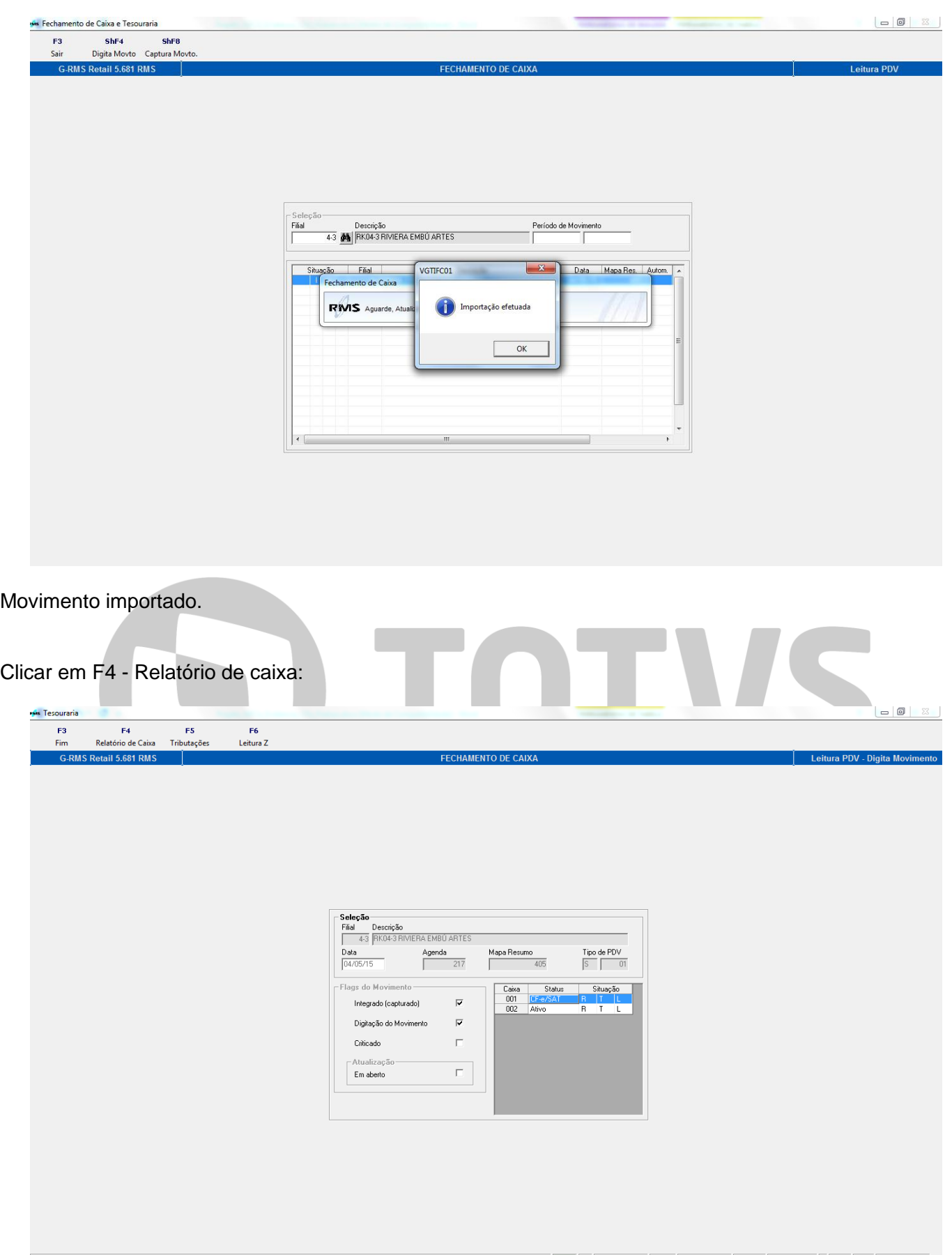

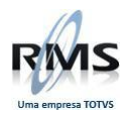

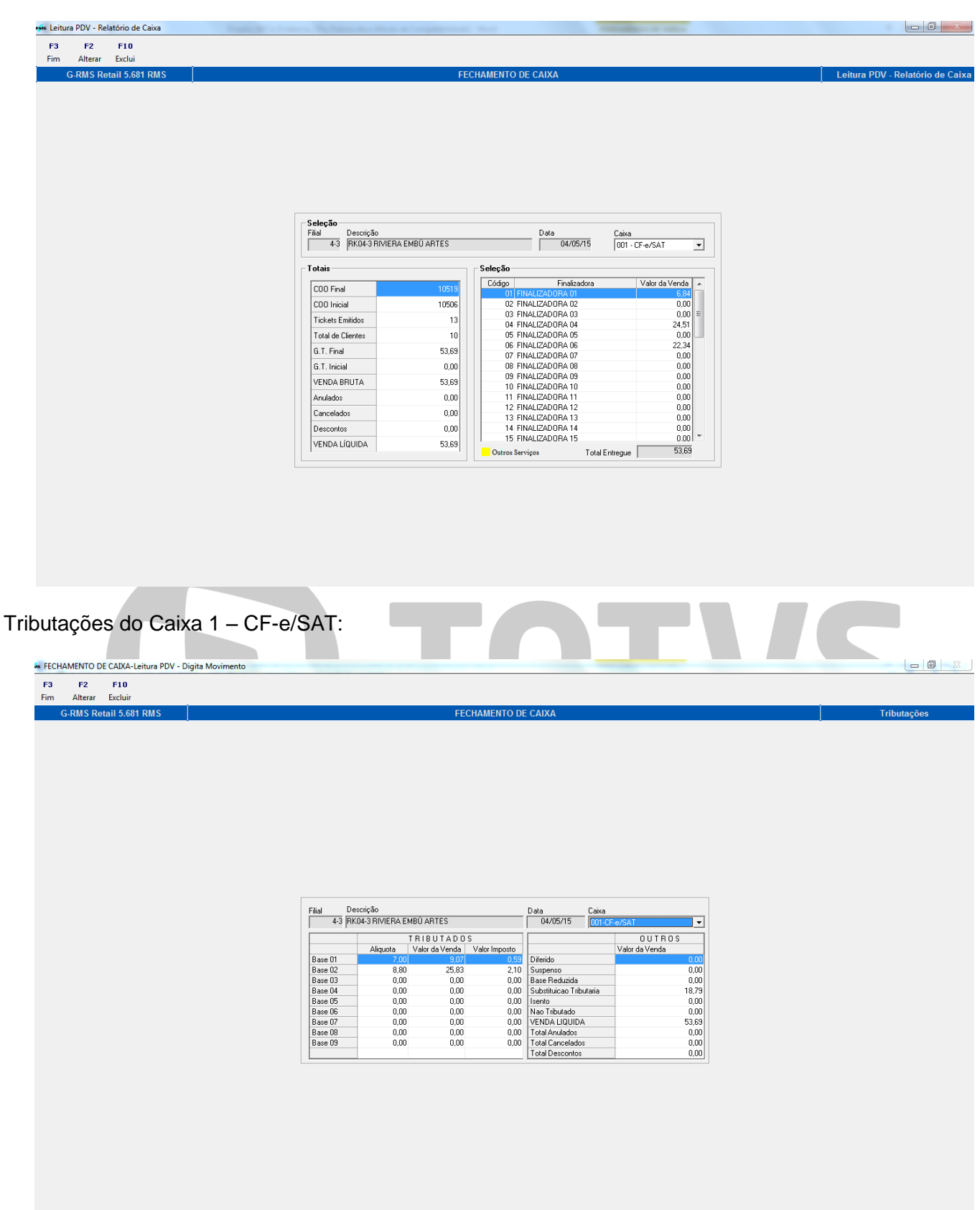

Visualizamos, então, o Relatório de Caixa – Caixa 1 – CF-e/SAT.

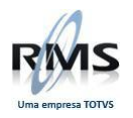

## Leitura Z do Caixa 1 – CF-e/SAT:

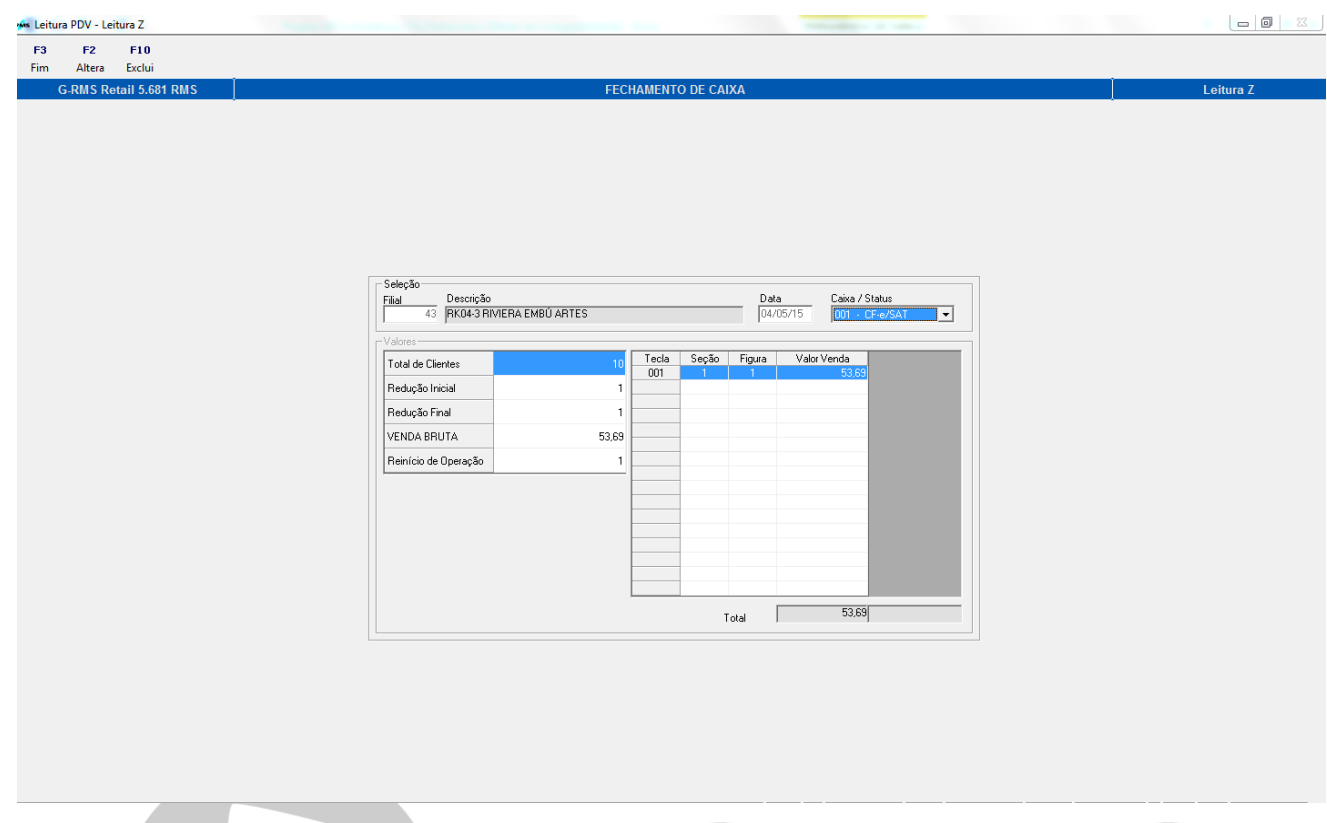

A partir de agora, verificamos o Relatório de Caixa – Caixa 2 – ECF, suas tributações e a Leitura Z.

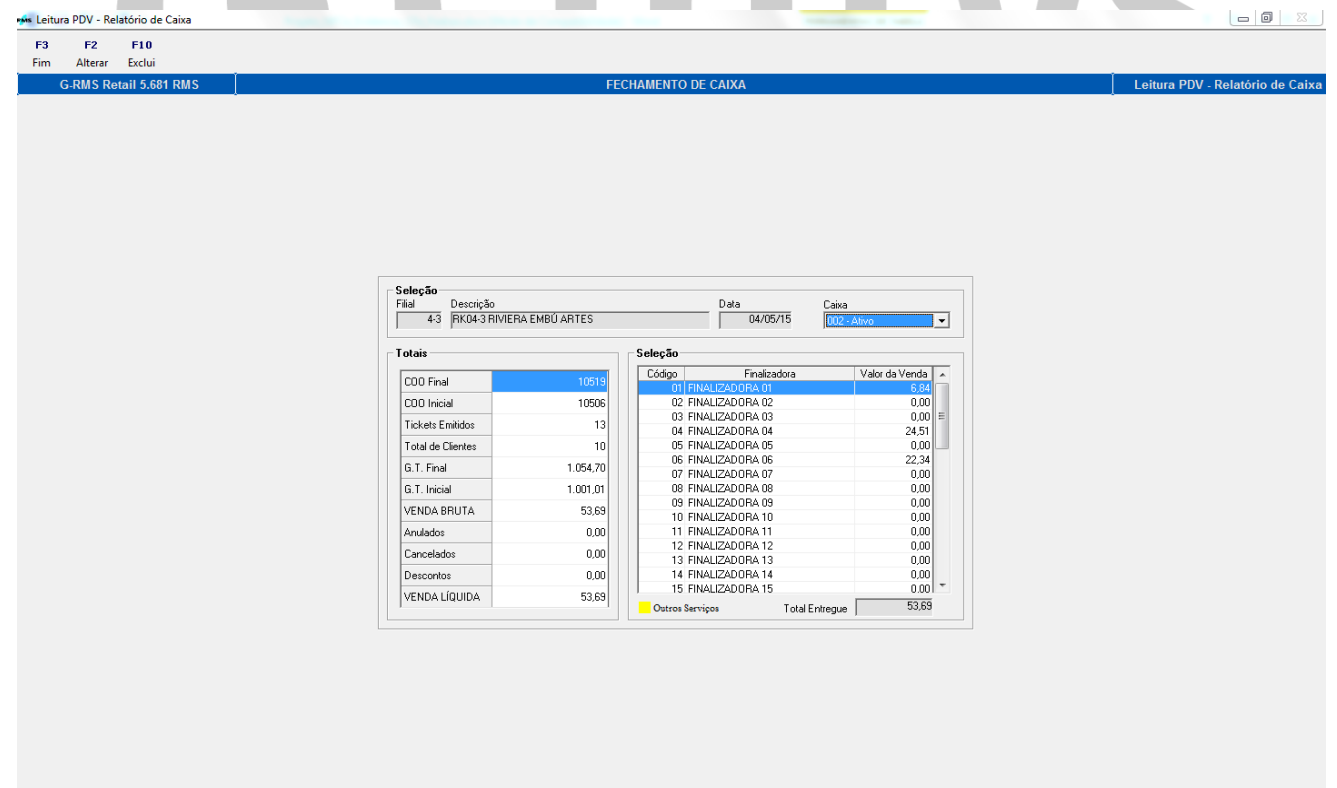

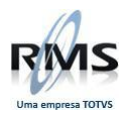

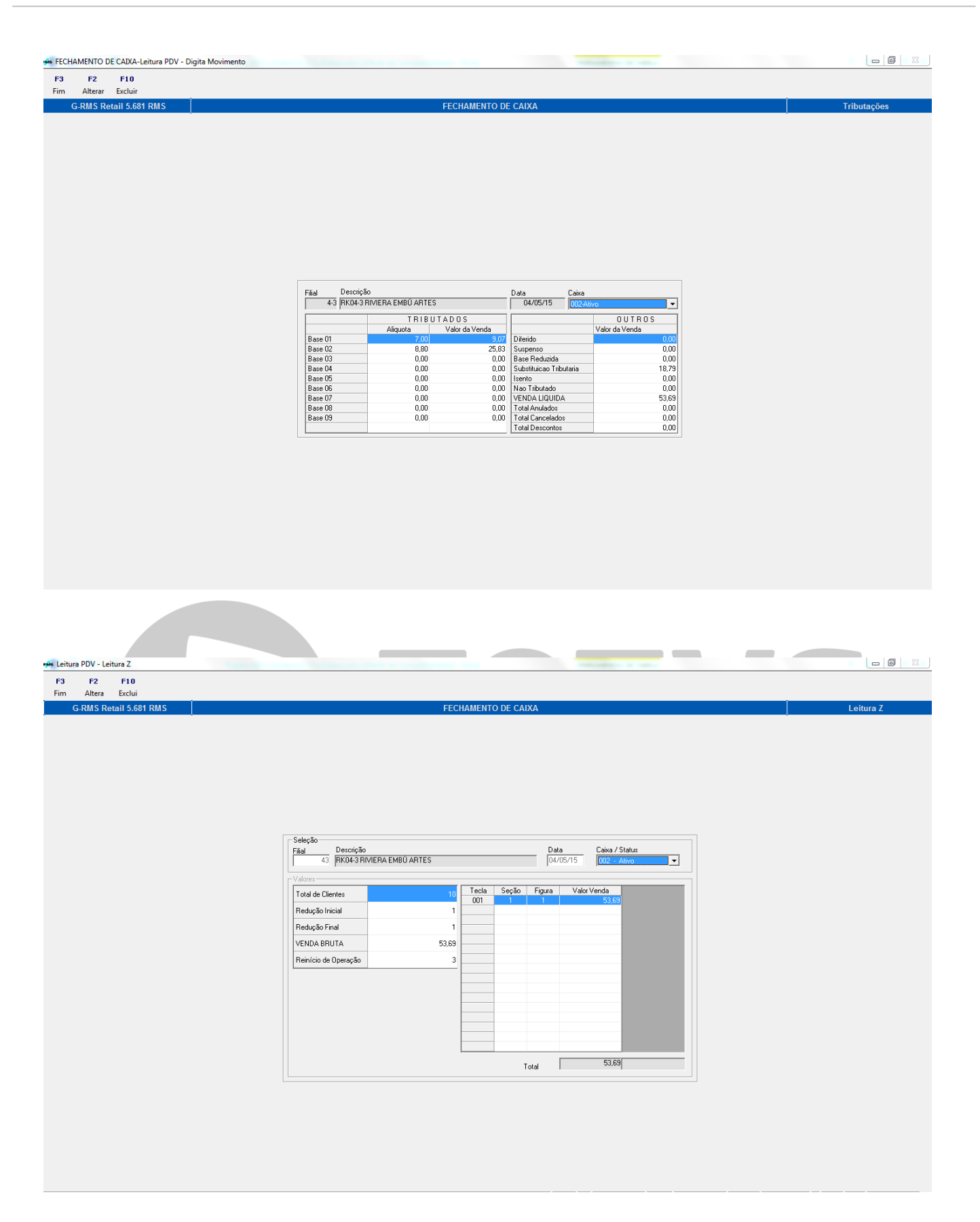

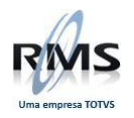

# Importação de Cupons.

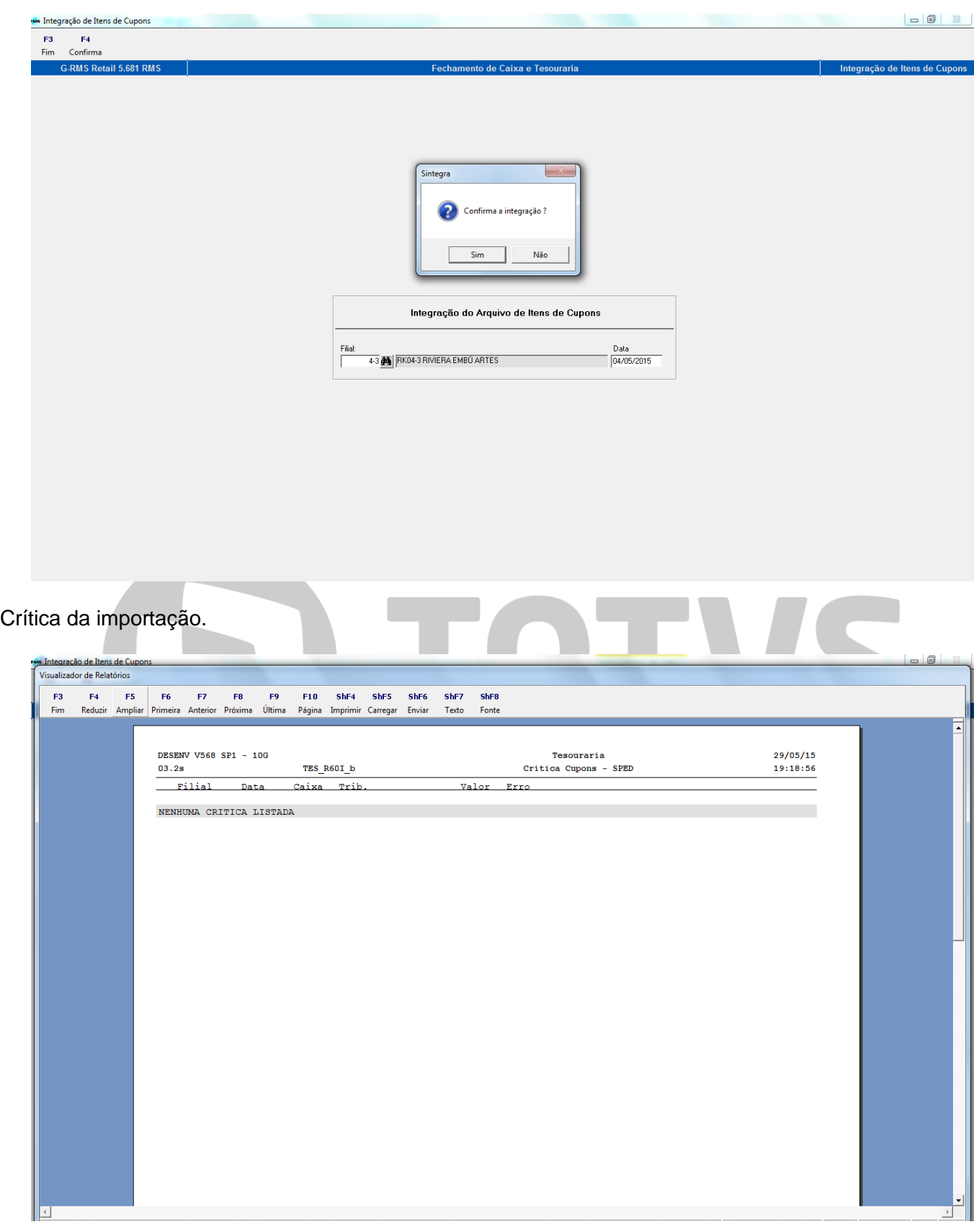

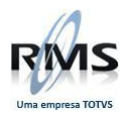

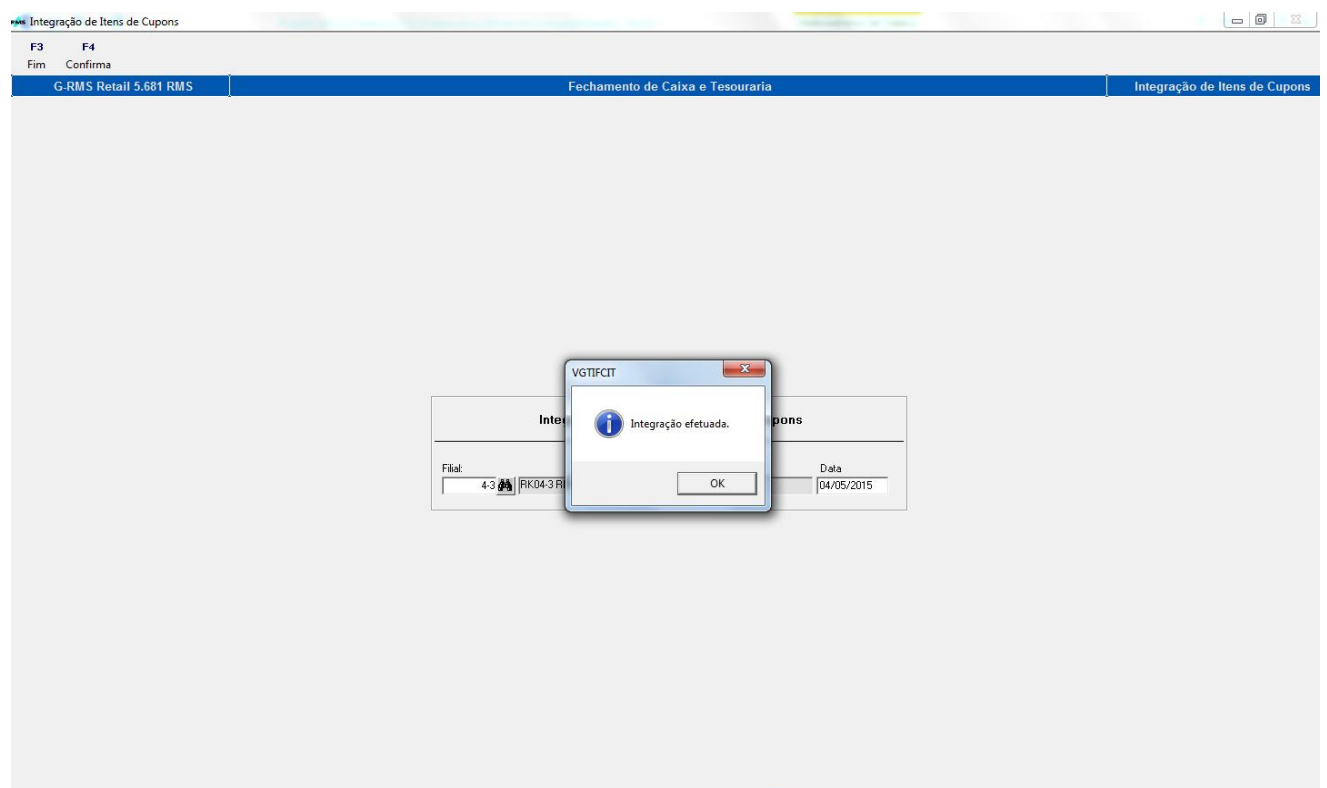

Consulta dos cupons – Caixa 1 – CF-e/SAT:

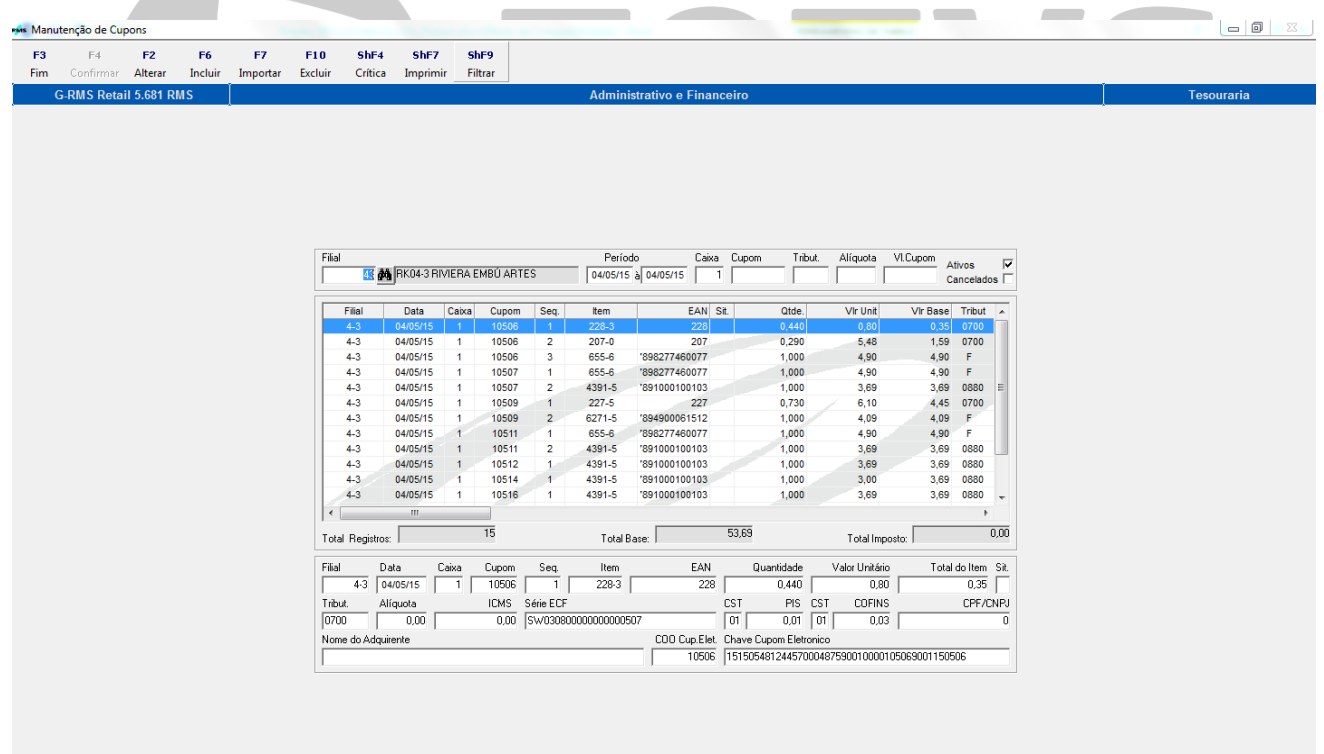

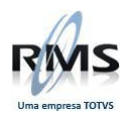

# Consulta dos Cupons – Caixa 2 – ECF:

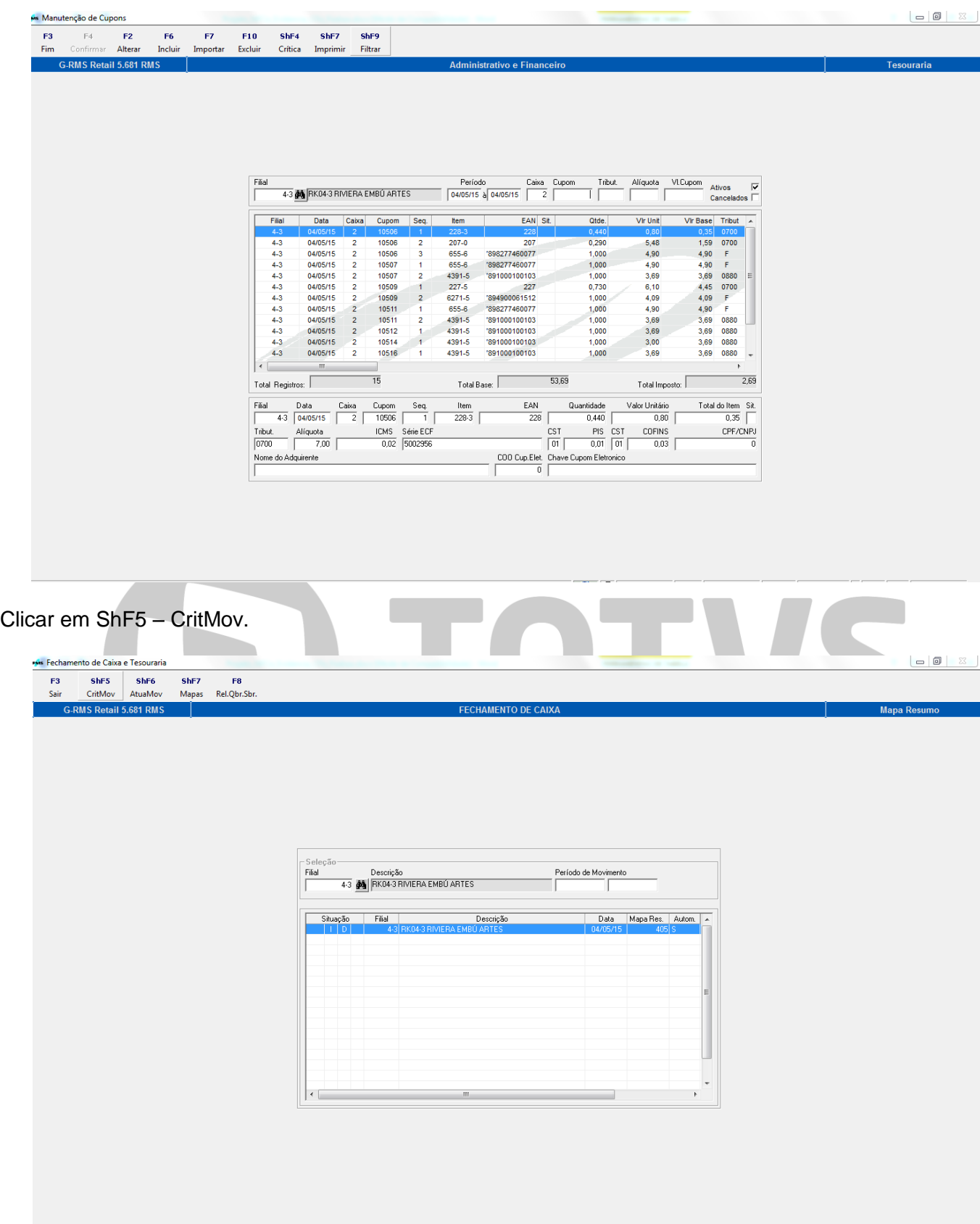

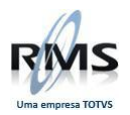

Em seguida, serão gerados o Relatório de Crítica de cupons e o Relatório de Quebra e Sobra.

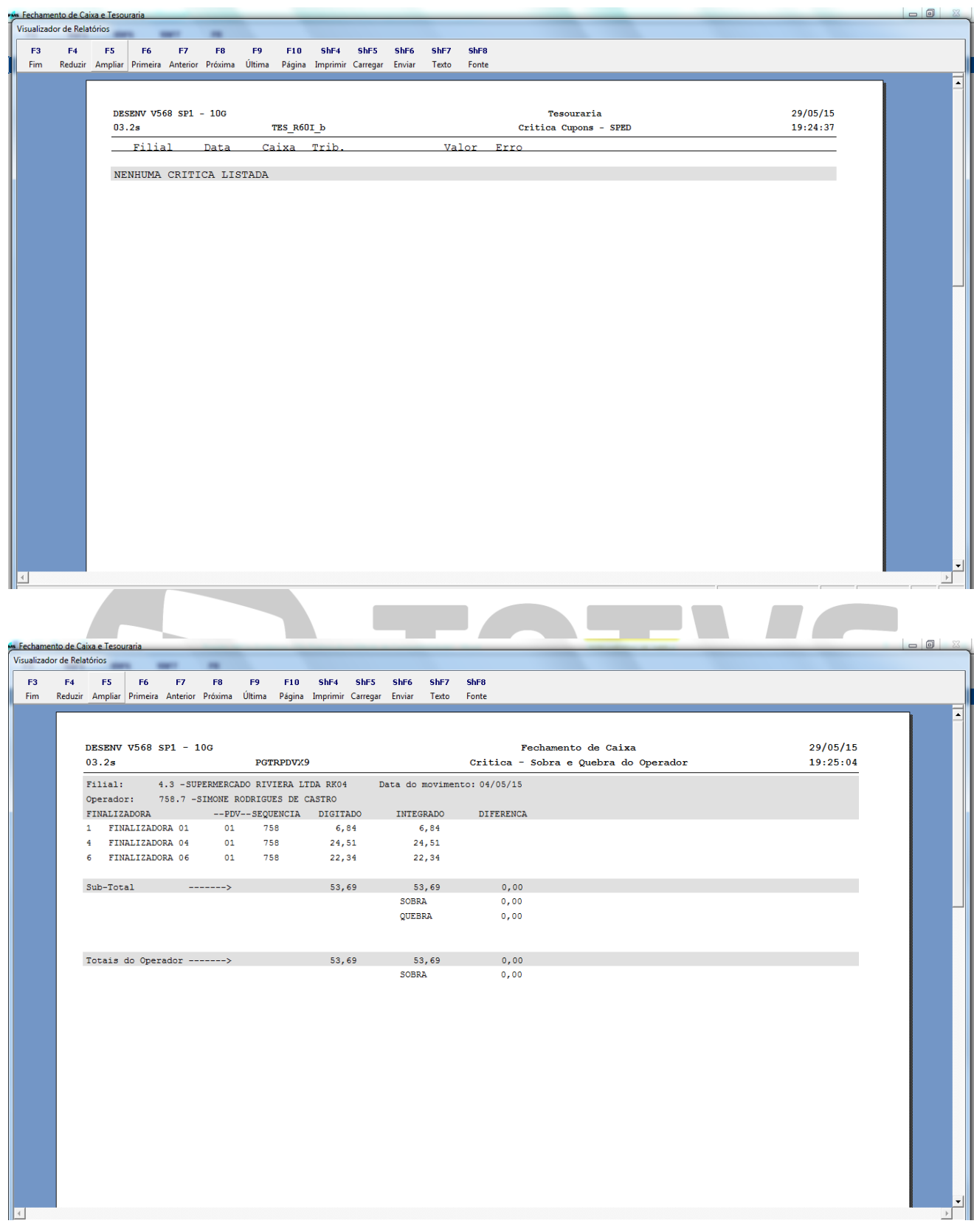

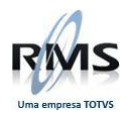

# Mapa Resumo – Somente CF-e:

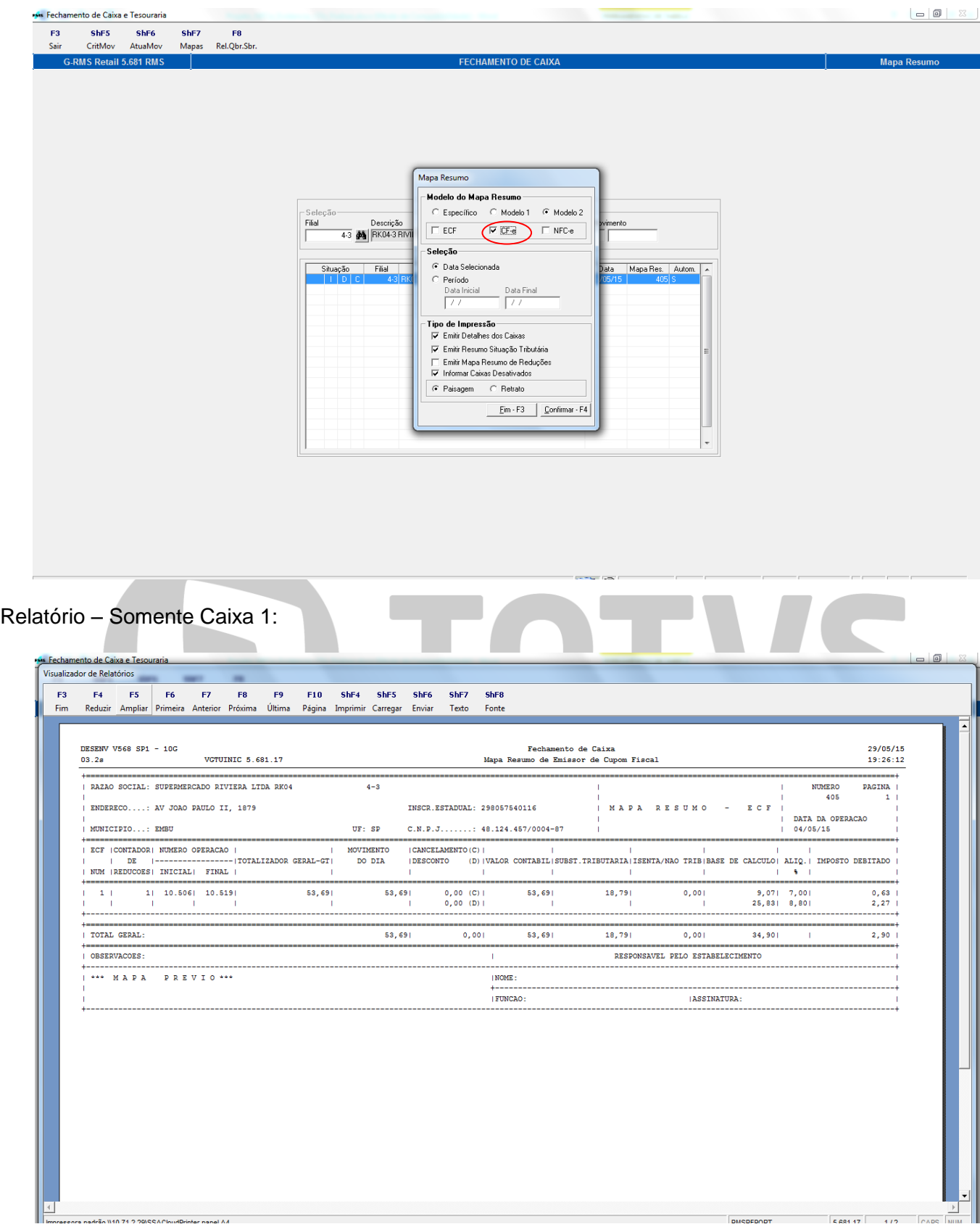

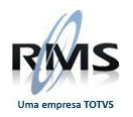

# Mapa Resumo – Somente ECF:

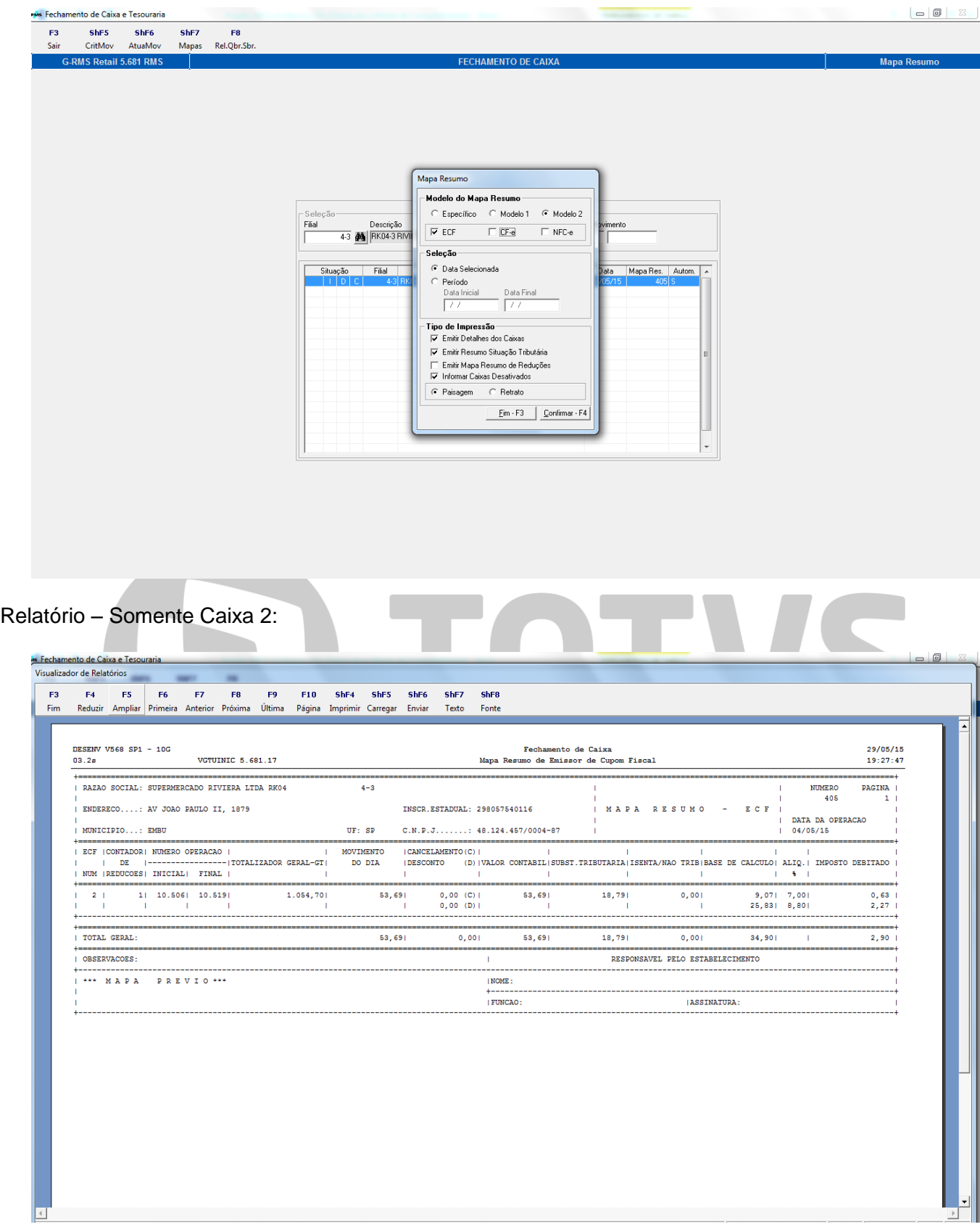

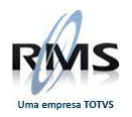

# Mapa Resumo – ECF e CF-e:

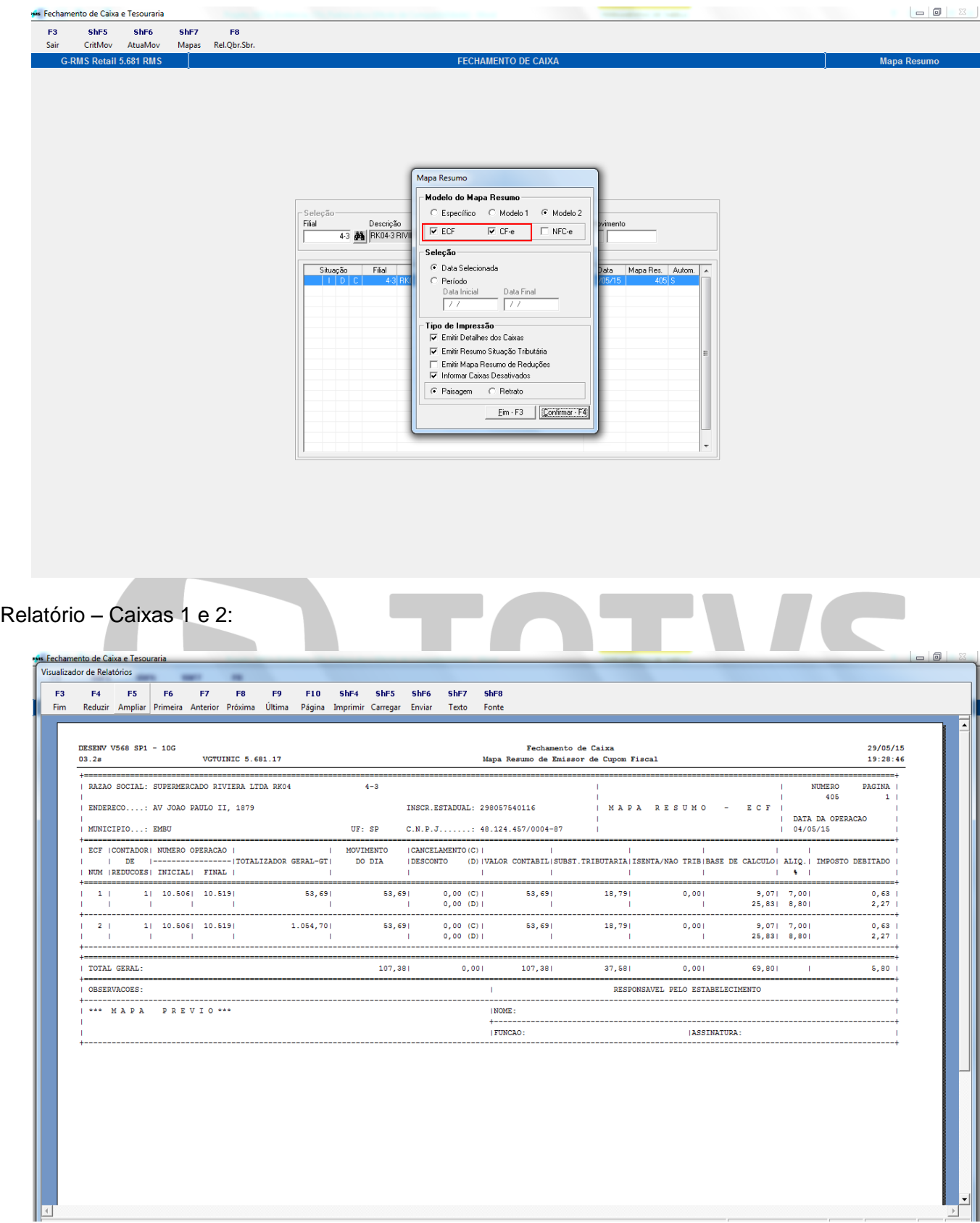

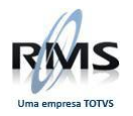

#### <span id="page-26-0"></span>**Atualização do Movimento**

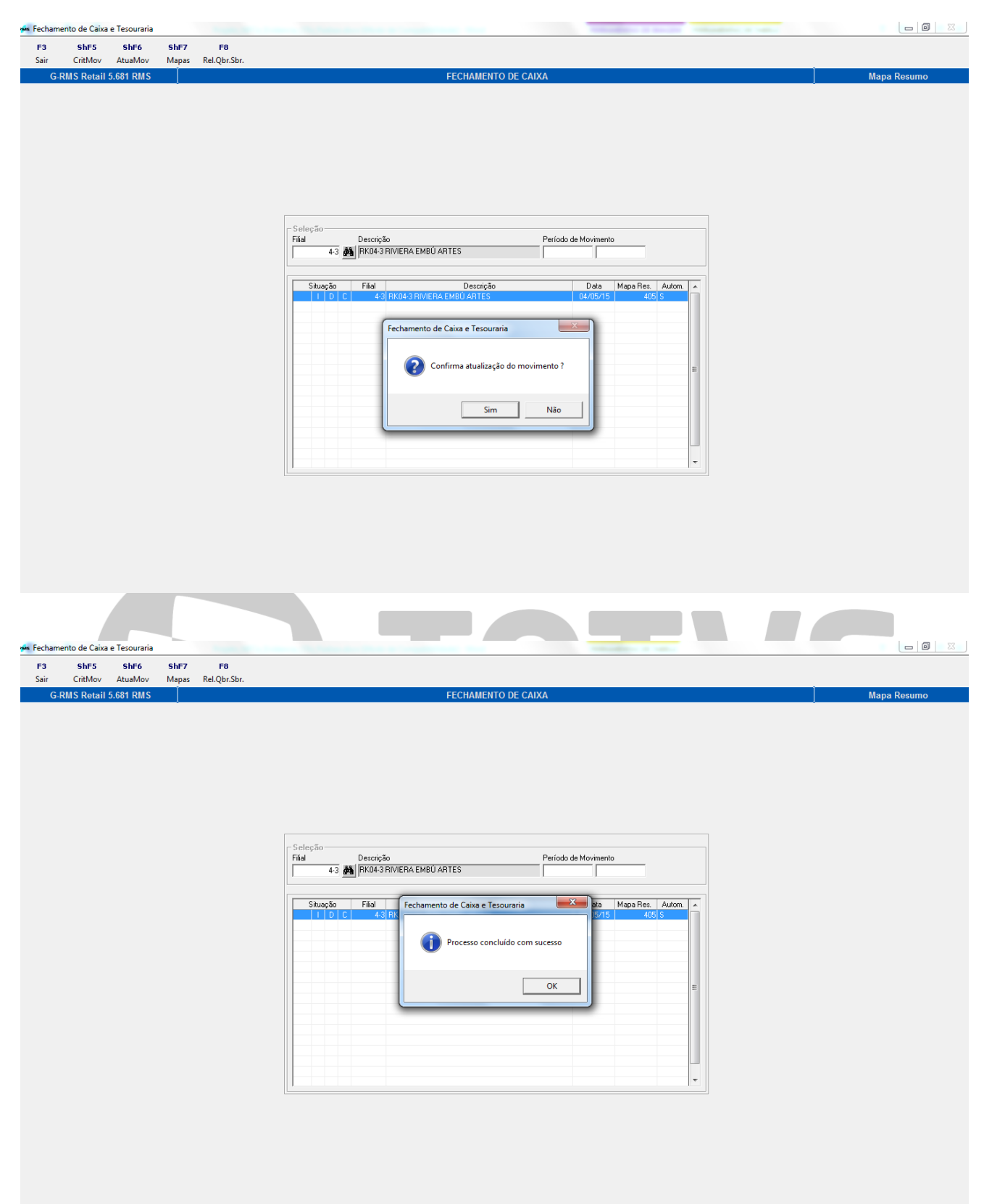

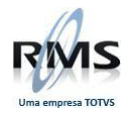

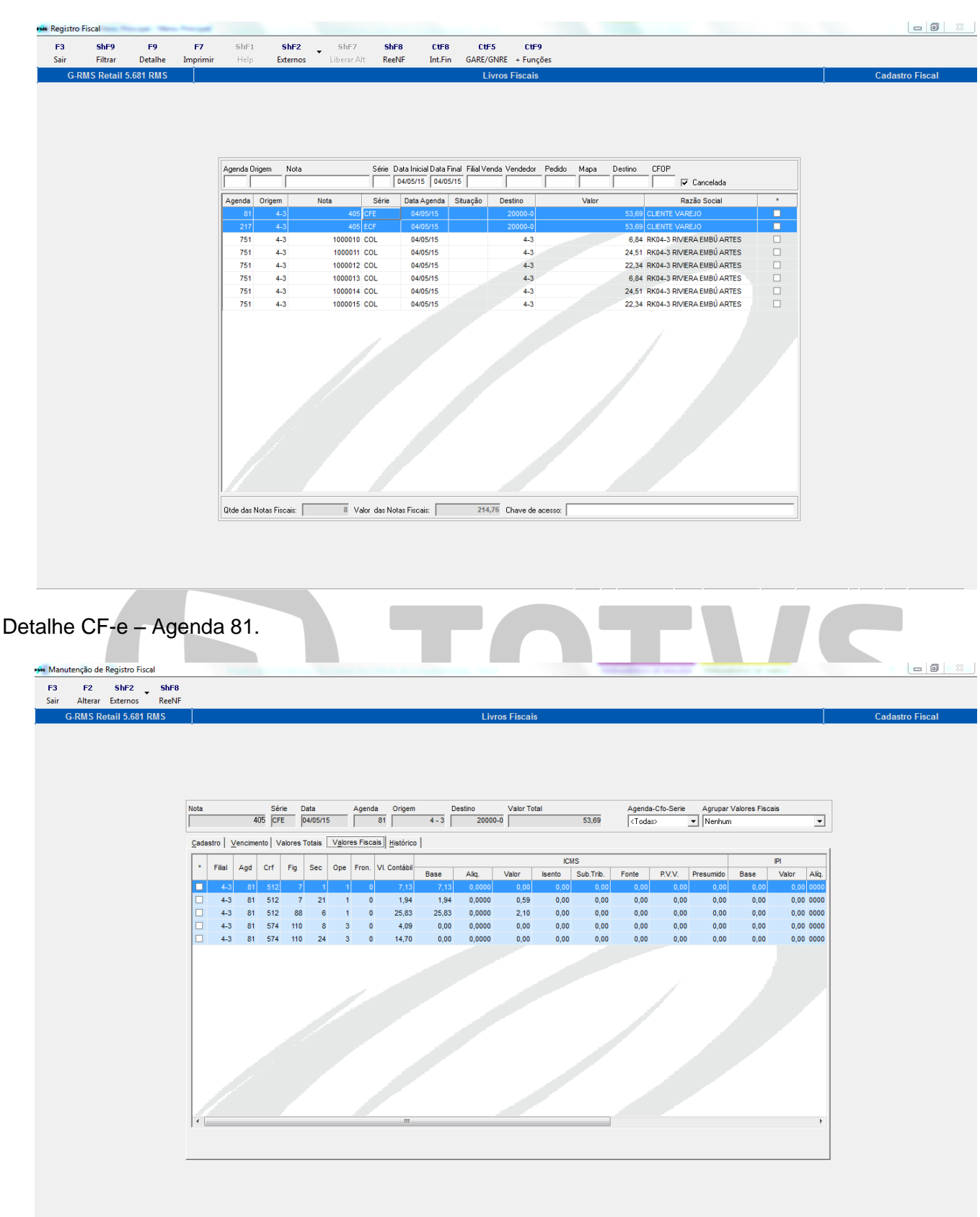

Consulta Fiscal – Geradas as notas nas agendas de CF-e/SAT e ECF.

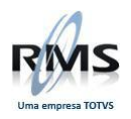

# Detalhe ECF – Agenda 217.

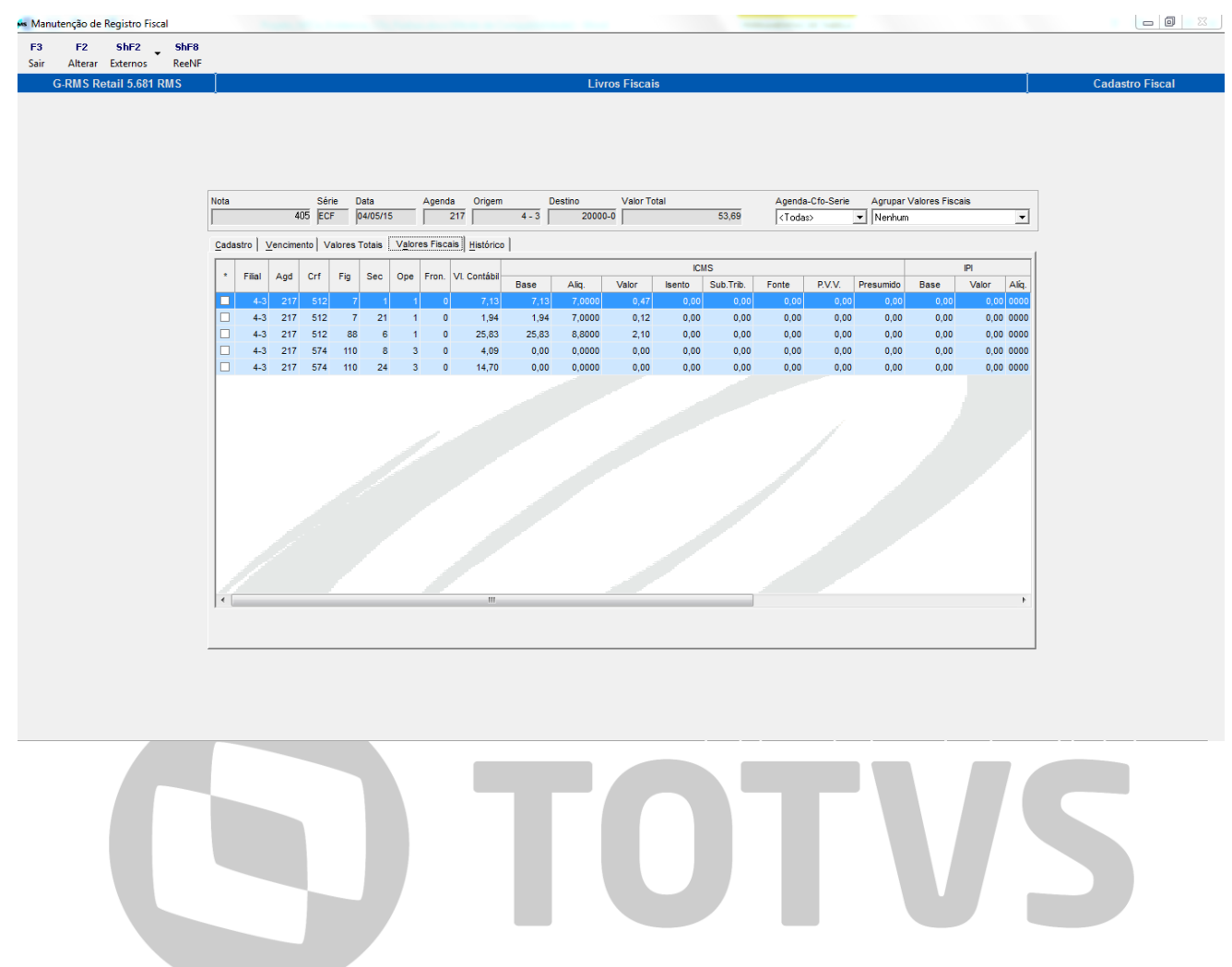